## **Handleiding**

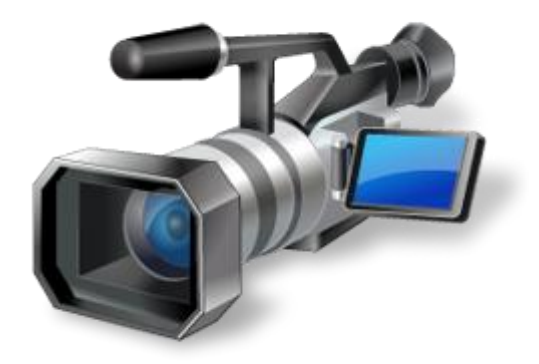

# SportsWatch.nl

## **Video**

**Versie 3**

**www.sportswatch.nl**

## Inhoudsopgave

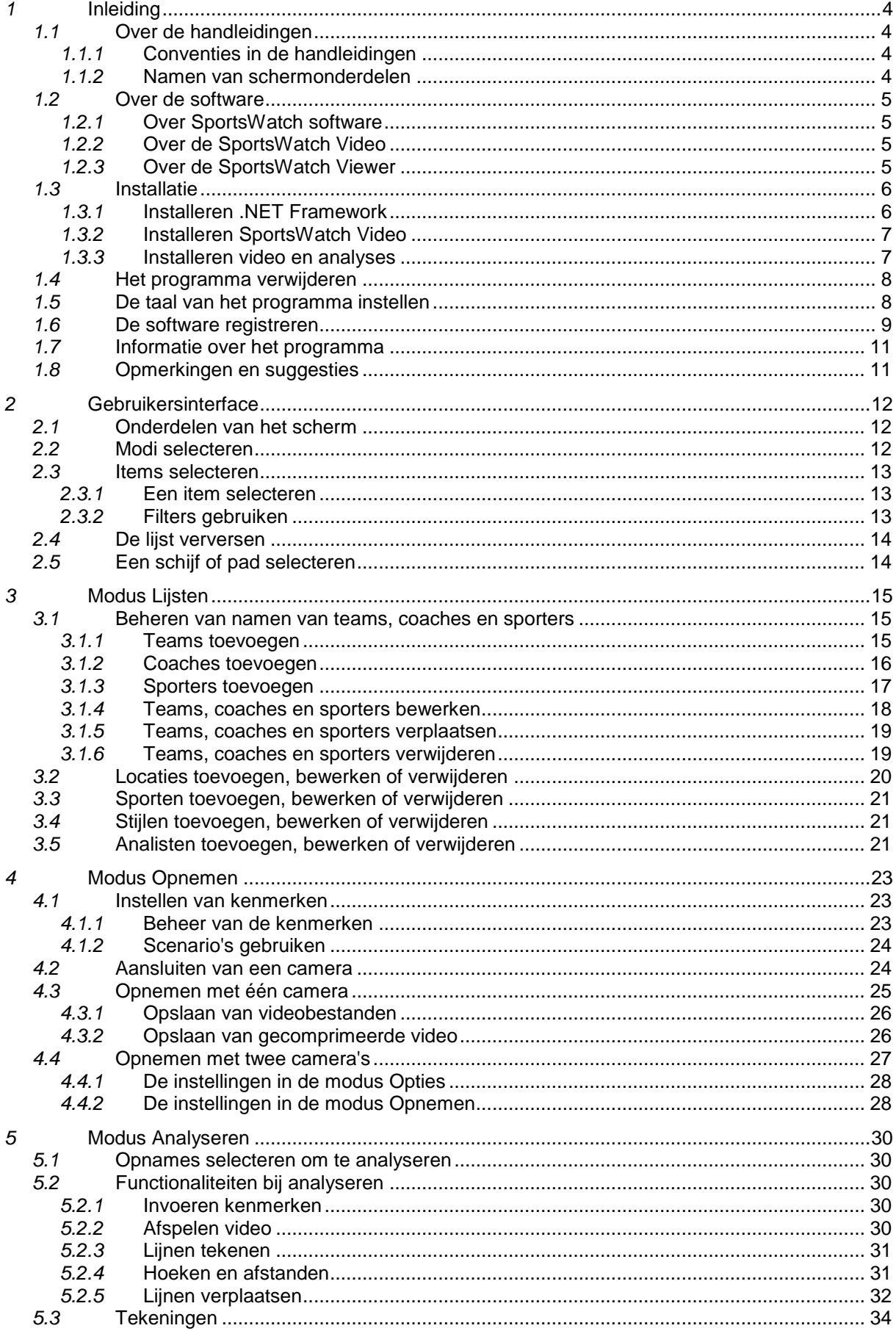

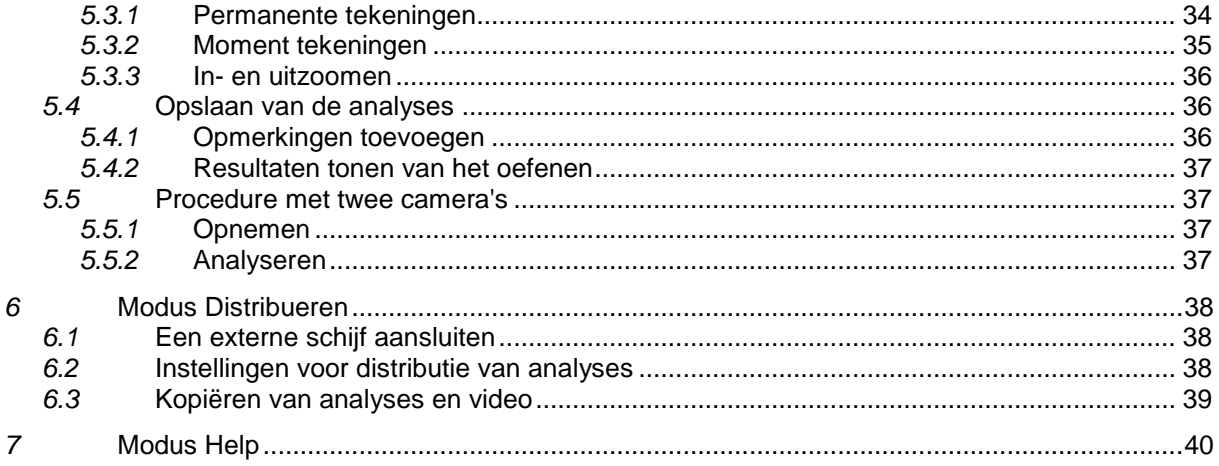

Alle afbeeldingen en beschrijvingen onder voorbehoud van veranderingen.

#### (**c) 2012 NatriSoft, alle rechten voorbehouden**.

Niets uit deze uitgave mag worden verveelvoudigd, opgeslagen in een geautomatiseerd gegevensbestand, of openbaar gemaakt, in enige vorm of op enige wijze, hetzij elektronisch, mechanisch, door fotokopieën, opnamen, of enige ander manier, zonder voorafgaande toestemming van NatriSoft.

## <span id="page-3-0"></span>*1* **Inleiding**

<span id="page-3-1"></span>Dit hoofdstuk bevat een uitleg over de handleiding en over de software. Tevens bevat het informatie over het installeren van de software en het verwijderen van de software.

## *1.1* **Over de handleidingen**

<span id="page-3-2"></span>Deze paragraaf bevat een uitleg over de handleiding.

#### *1.1.1* **Conventies in de handleidingen**

Wanneer tekst de opmaak **vet gedrukt** heeft, dan verwijst deze naar een een toetscombinatie of naar een knop of onderdeel van het programma.

Beschrijvingen die alleen betrekking hebben op een van de varianten zoals Lite, Standard en Pro, worden voorzien van een label in de kantlijn. Zie hieronder voor voorbeelden.

- **| LIT |** Deze functie is alleen beschikbaar in de Lite versie.
- **| STD |** Deze functie is alleen beschikbaar in de Standard versie.
- **PRO** Deze functie is alleen beschikbaar in de Pro versie.
- **| STDPRO |** Deze functie is alleen beschikbaar in de Standard en de Pro versie.

#### *1.1.2* **Namen van schermonderdelen**

<span id="page-3-3"></span>Om de beschrijvingen in de handleidingen goed te kunnen begrijpen, is het belangrijk om de termen te kennen voor de verschillende bedieningsonderdelen.

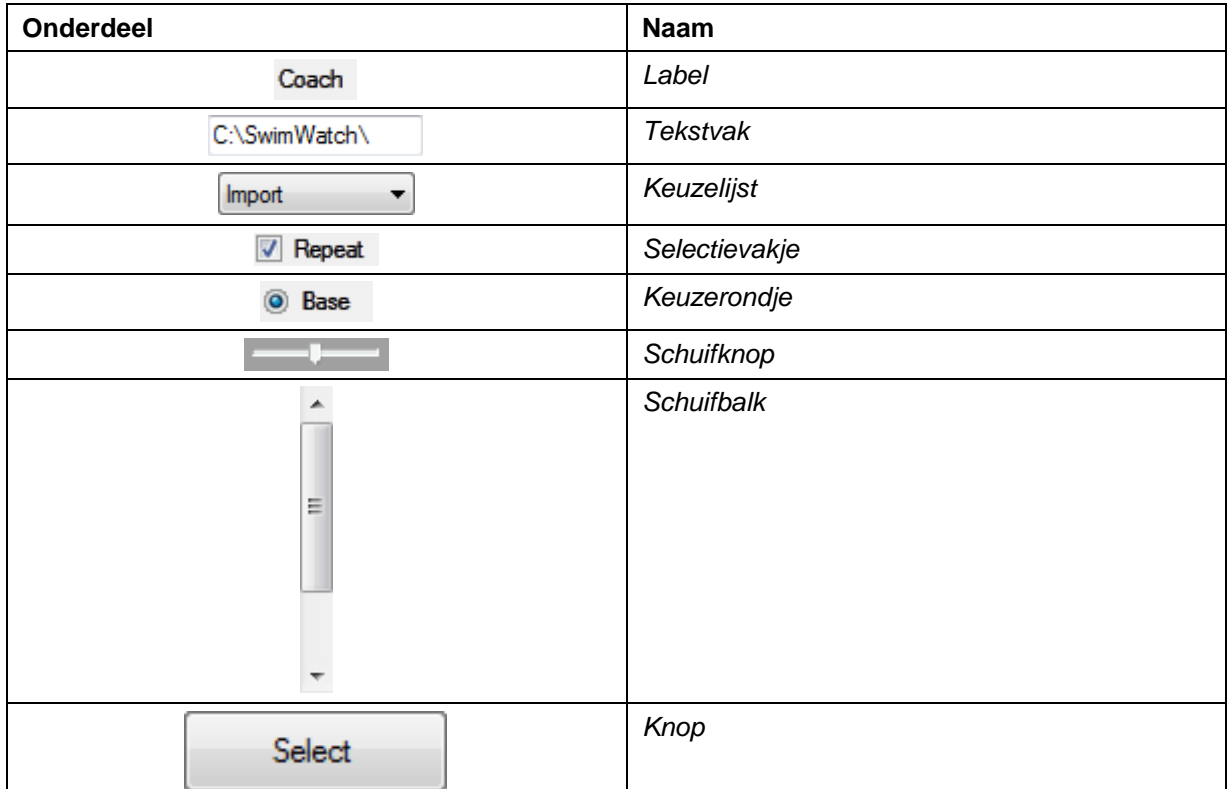

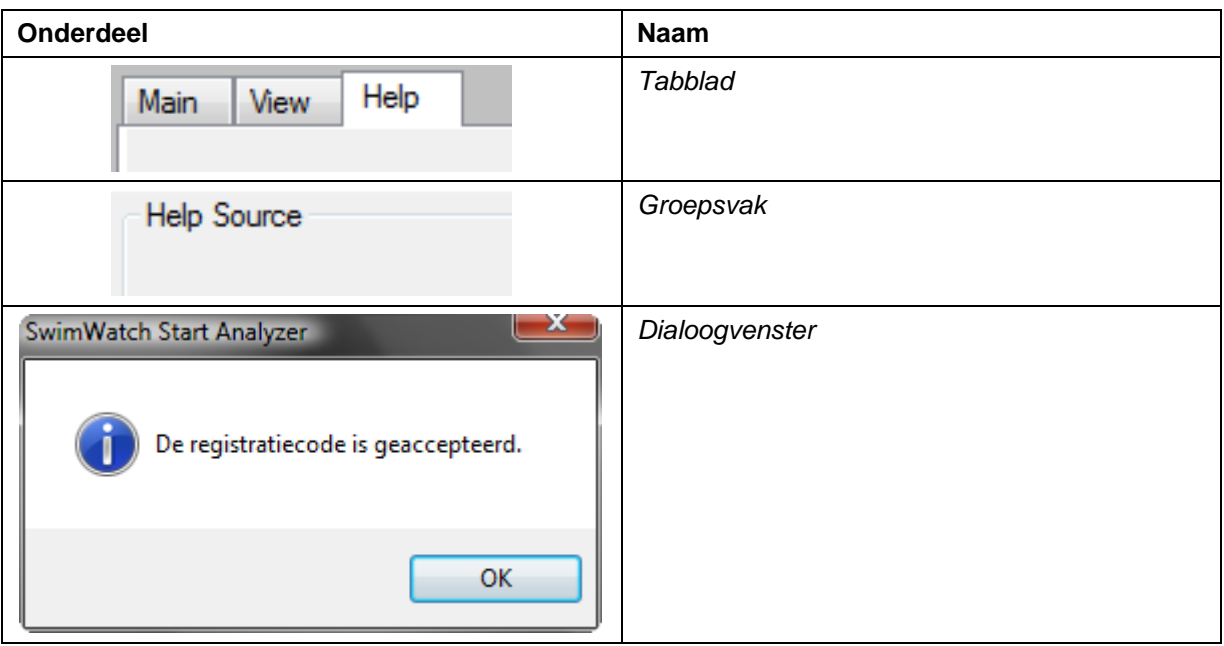

#### <span id="page-4-0"></span>*1.2* **Over de software**

<span id="page-4-1"></span>SportsWatch Video is ontwikkeld door NatriSoft en maakt deel uit van de SportsWatch productlijn.

#### *1.2.1* **Over SportsWatch software**

Elke coach wil zijn sporters zo goed mogelijk begeleiden. Daarvoor heeft de coach kennis en ervaring nodig, maar ook informatie. SportsWatch maakt software die helpt om zwemmers te analyseren tijdens trainingen en wedstrijden. Die analyses geven de coach inzicht in sterke en zwakke onderdelen en met die kennis kunnen coaches de trainingen effectiever maken.

De SportsWatch producten zijn ontworpen voor gebruik in alle sporten. Naast de SportsWatch productlijn is er ook een Swimwatch productlijn die bestaat uit programma's specifiek bruikbaar in de zwemsport.

#### *1.2.2* **Over de SportsWatch Video**

<span id="page-4-3"></span><span id="page-4-2"></span>Met het programma SportsWatch Video kunnen analyses gemaakt worden tijdens de training. Deze analyses leveren veel bruikbare feedback op.

#### *1.2.3* **Over de SportsWatch Viewer**

Voor het bekijken van de resultaten is het programma SportsWatch Viewer gemaakt. Met dit programma kunnen video en analyses kosteloos worden bekeken. Dit programma is geheel gratis en kan worden gedownload vanaf de website www.sportswatch.nl.

## <span id="page-5-0"></span>*1.3* **Installatie**

Deze paragraaf bevat informatie over het installeren van de software. De installatie van het totale pakket bestaat uit maximaal drie stappen:

- 1. Installeren .NET FrameWork = dotnetfx.exe
- 2. Installeren SportsWatch Video = setup.exe
- 3. Installeren video en analyses = analyses.zip / demo.zip

De software is ontworpen voor gebruik onder Windows XP, Windows Vista en Windows 7. De software is niet gemaakt voor *Apple computers*, maar klanten zijn er in geslaagd om het programma te installeren op een Mac met een Intel processor, Windows geïnstalleerd op een partitie (NTFS format) met de bootcamp methode. De Parallel desktop methode (de andere manier om Windows te draaien op een Mac) ondersteunt geen firewire verbinding. Bootcamp kan worden gedownload vanaf www.apple.com.

#### *1.3.1* **Installeren .NET Framework**

<span id="page-5-1"></span>Het hoofdprogramma is geschreven in de programmeertaal VB.NET (Visual Basic dot net). Om het programma te kunnen gebruiken is installatie vereist van "Microsoft .Net Framework 3.5". Deze component wordt ook gebruikt door andere software en op veel computers is deze component dan ook al geïnstalleerd. Is dit niet het geval dan zal het installatieprogramma van de Sportswatch Video (zie volgende paragraaf) dat melden.

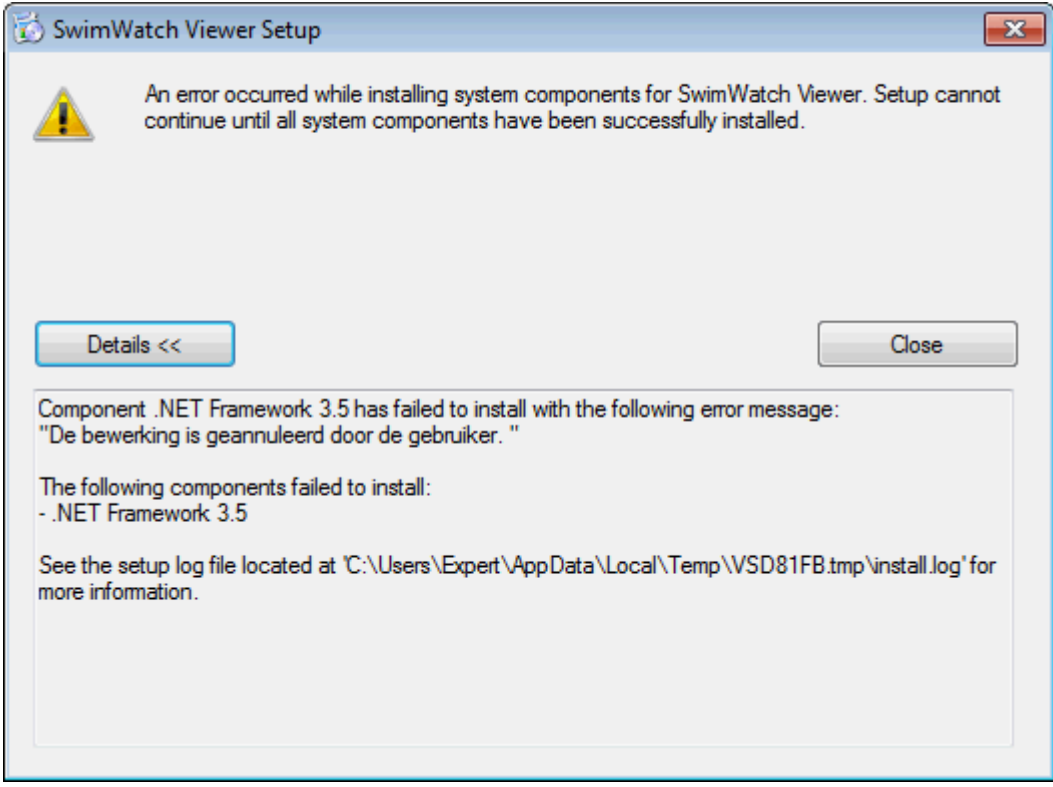

Om deze component te installeren is het programma "dotnetfx35.exe" benodigd. Dit bestand is te vinden op het internet, onder andere op de website www.sportswatch.nl. Uiteraard hoeft deze component maar eenmaal te worden geïnstalleerd. Start het programma "dotnetfx35.exe" en volg de aanwijzingen op het scherm.

#### *1.3.2* **Installeren SportsWatch Video**

<span id="page-6-0"></span>Het hoofdprogramma kan worden geïnstalleerd door het bestand "setup.exe" uit te voeren, dat kan worden gedownload van www.sportswatch.nl. Volg de aanwijzingen en het programma wordt geïnstalleerd.

Nieuwe versies van het programma kunnen worden gedownload vanaf www.sportswatch.nl. Bij updates is alleen het bestand "SportsWatchVideo.exe" nodig. Plaats dit bestand in de programmamap en de update is voltooid, een nieuwe "setup" is niet nodig.

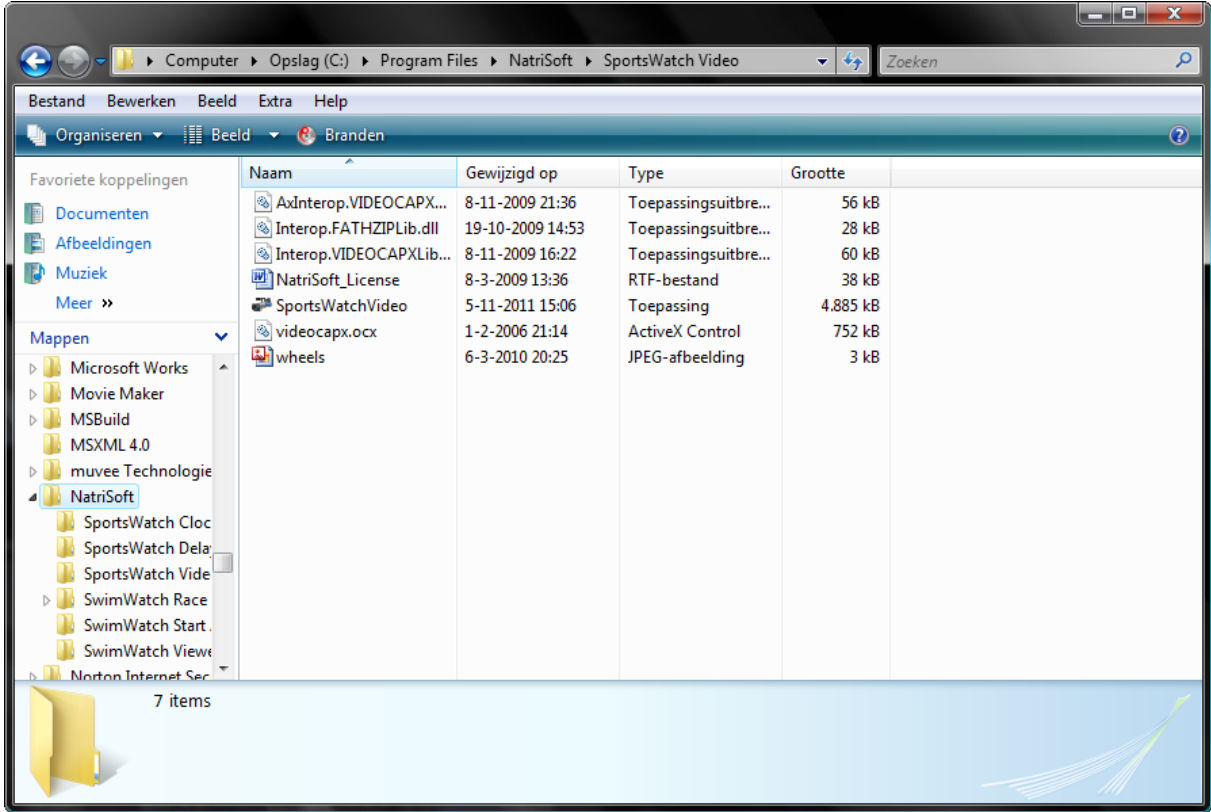

#### *1.3.3* **Installeren video en analyses**

<span id="page-6-1"></span>De laatste stap voor het installeren is om video en analyses te installeren. Er zijn drie mogelijke situaties:

- 1. Er zijn al video en analyses geïnstalleerd vanwege eerder gebruik van SportsWatch software
- 2. Er zijn video en analyses beschikbaar, maar nog niet geïnstalleerd
- 3. Er zijn geen video en analyses beschikbaar, er kunnen demo bestanden worden geïnstalleerd

Als er al video en analyses zijn geïnstalleerd vanwege eerder gebruik van SportsWatch software, dan zullen deze gevonden worden indien deze zich bevinden in het basispad 'C:\SportsWatch\'. Indien de bestanden zich binnen een ander pad bevinden, pas dan het basispad aan in de modus Opties of verplaats de bestanden naar de map 'C:\SportsWatch\'.

Analyses en video van de SportsWatch Video software worden standaard opgeslagen in de submap 'C:\SportsWatch\Video\'.

Als er video en analyses beschikbaar zijn, maar deze nog niet geïnstalleerd zijn, dan dienen deze geplaatst te worden in de map 'C:\SportWatch\'. Dit kan handmatig worden gedaan in de Windows Verkenner, of er kan gebruik worden gemaakt van de **Import** modus. Een uitleg over deze modus volgt in het betreffende hoofdstuk.

Als er geen video en analyses beschikbaar zijn, kan een aantal demo bestanden worden geïnstalleerd. Op de website www.sportswatch.nl zijn een of meer bestanden met een naam als "demo.zip" te downloaden. Elk zip bestand bevat minimaal een analyse en een video bestand. Download een of meer van deze zip bestanden.

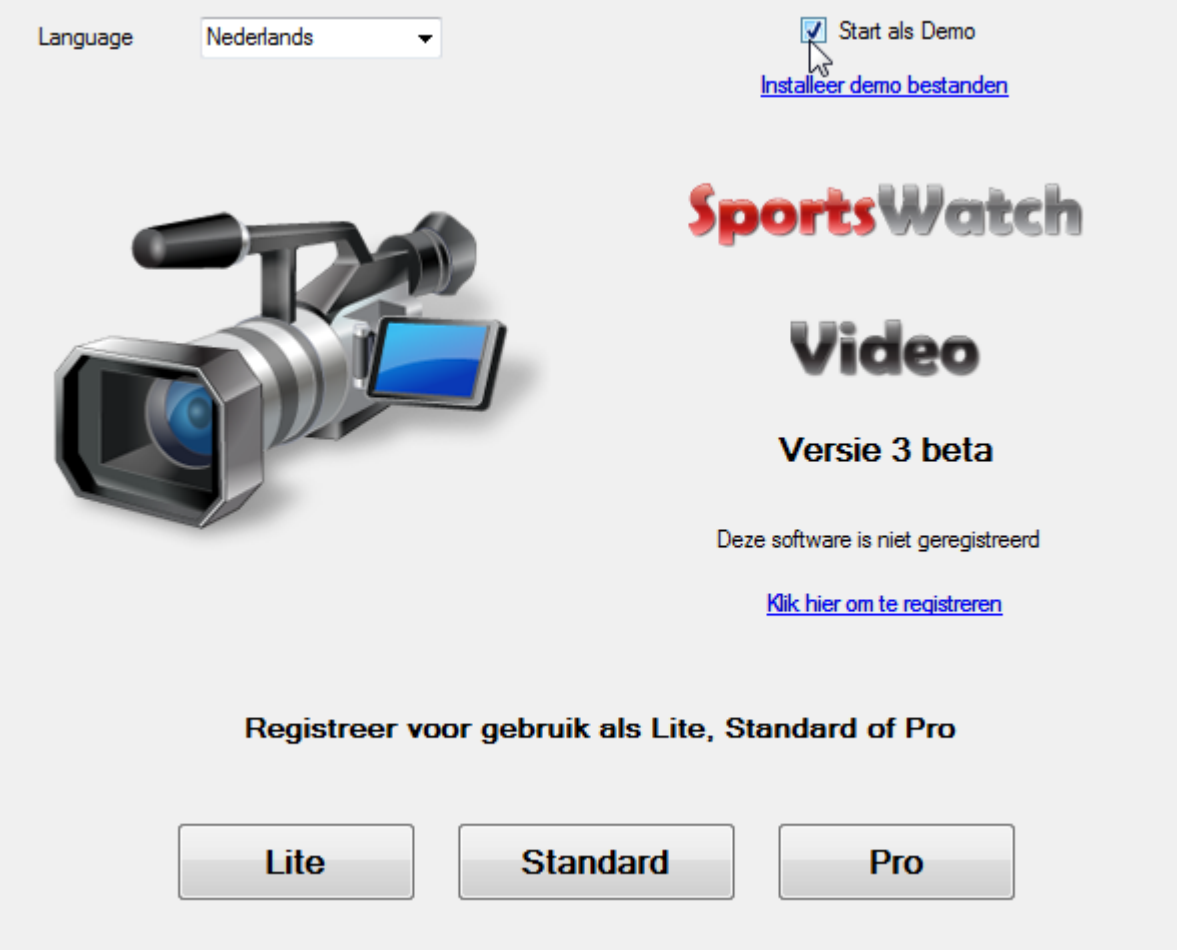

Activeer het selectievakje **Start als Demo** en een melding zal verschijnen met de vraag of er een zip bestand met Demo videos is gedownload. Na bevestiging kan het zip bestand worden geselecteerd. Het installeren van de bestanden kan even duren.

## <span id="page-7-0"></span>*1.4* **Het programma verwijderen**

Het programma kan verwijderd worden via het *configuratiescherm* (control panel) in Windows. Helaas verschilt de exacte naam van het onderdeel in het configuratiescherm per Windows versie. Selecteer het programma uit de lijst en klik op **Verwijderen**.

Controleer na het verwijderen de programmamap en verwijder eventuele achter gebleven bestanden. Verwijder daarna eventueel nog analyes en video, deze bestanden bevinden zich normaliter in de map 'C:\SportsWatch\'. Na deze stappen is de computer weer geheel vrij van SportsWatch software.

## <span id="page-7-1"></span>*1.5* **De taal van het programma instellen**

Het programma bevat meerdere talen en mogelijk worden nog meer talen toegevoegd in de toekomst. De taal kan worden aangepast bij het opstarten. Start het programma door op het pictogram te dubbelklikken dat wordt getoond op het bureaublad. Bovenin het startvenster bevindt zich een keuzelijst, waarin de taal (indien gewenst) kan worden veranderd. De taal verandert direct. De taal kan ook worden aangepast in de modus **Opties**, zie het betreffende hoofdstuk.

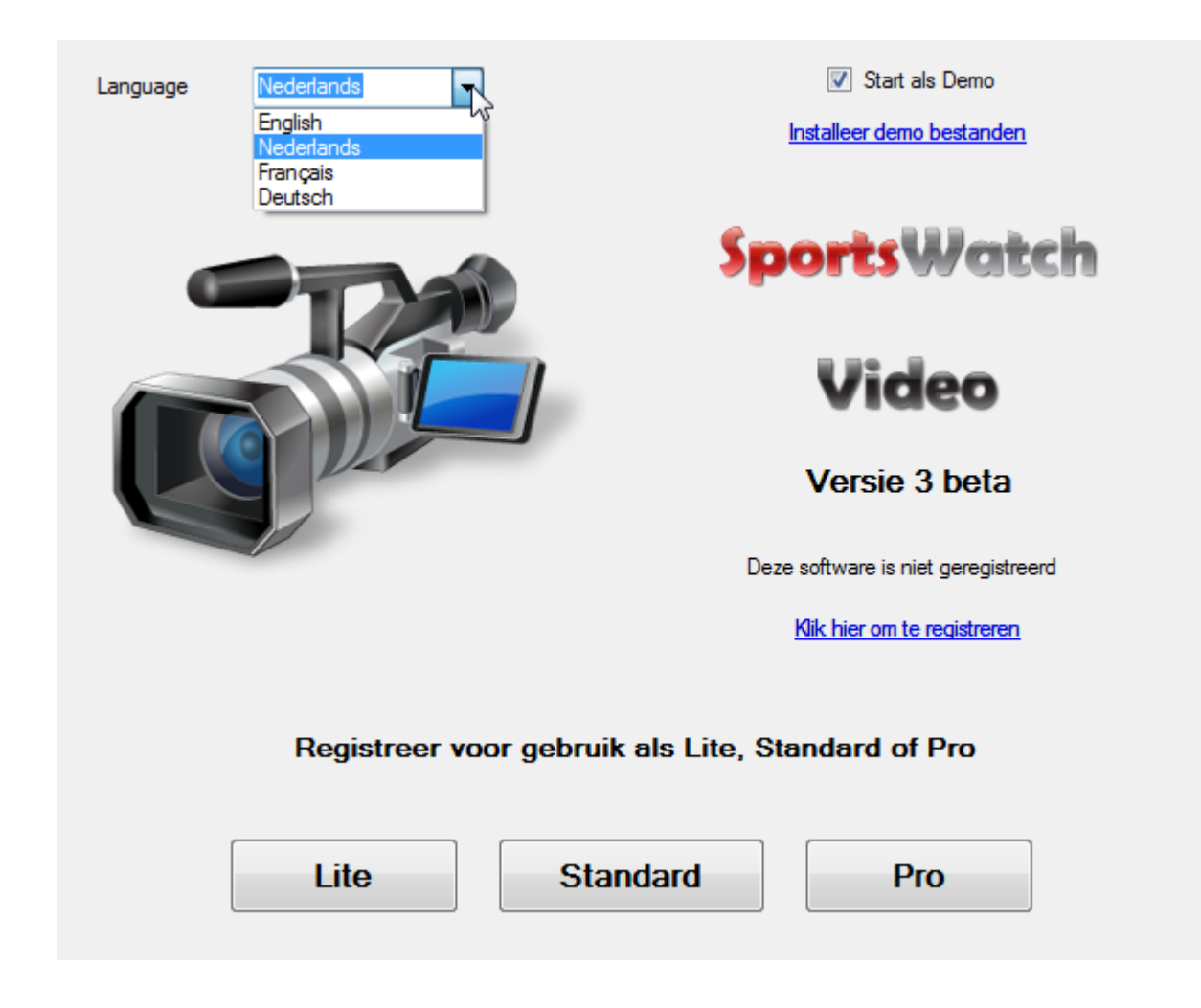

#### <span id="page-8-0"></span>*1.6* **De software registreren**

Het maken van software is een tijdrovende klus, vandaar dat makers van software willen dat gebruikers ervoor betalen. Echter, gebruikers willen vaak de software proberen voor ze die kopen. SportsWatch geeft gebruikers de mogelijkheid de software te testen voordat de software geregistreerd en betaald moet worden.

Het proces van registreren en betalen bestaat uit meerdere stappen. Allereerst dient de software te worden gestart. Klik in het opstartscherm op de afbeelding en merk op dat een aantal tekstvakken zichtbaar wordt. In een van de tekstvakken wordt de hardware code getoond. Dit is de unieke code van de computer van de gebruiker.

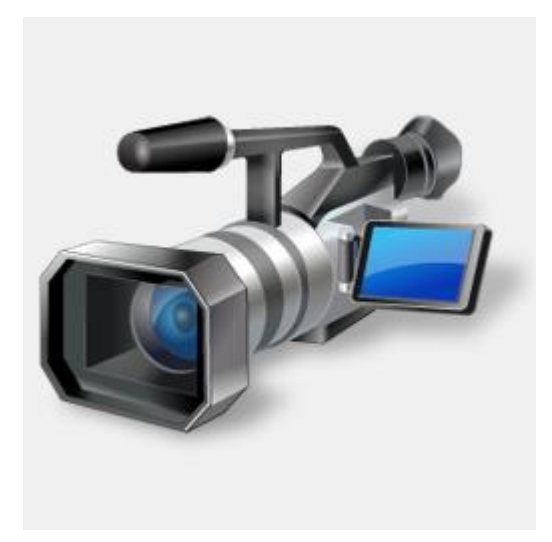

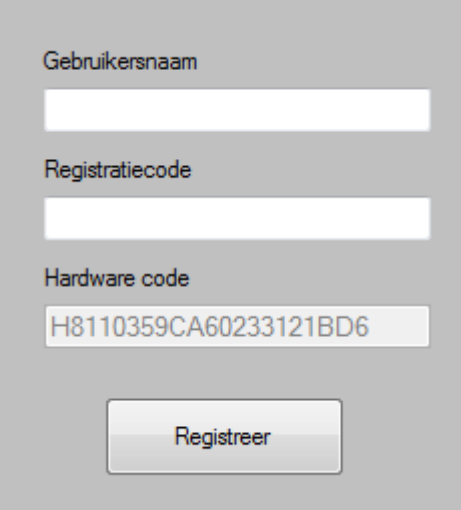

Ga dan naar de website www.sportswatch.nl en ga naar de sectie **Registreren**. Daar dient een formulier te worden ingevuld en daar dient ook de hardware code te worden ingevoerd. Na het bevestigen van het formulier wordt automatisch een e-mail verzonden, met gegevens waarmee de betaling kan worden verricht.

Als NatriSoft de betaling heeft ontvangen, wordt een email verstuurd met de factuur en de registratiecode. Start dan opnieuw de software en klik opnieuw in het opstartscherm op de afbeelding. Vul dan de gebruikersnaam en registratiecode in en klik op de knop **Registreer**. Als de codes juist zijn ingevoerd verschijnt een melding dat de software is geregistreerd.

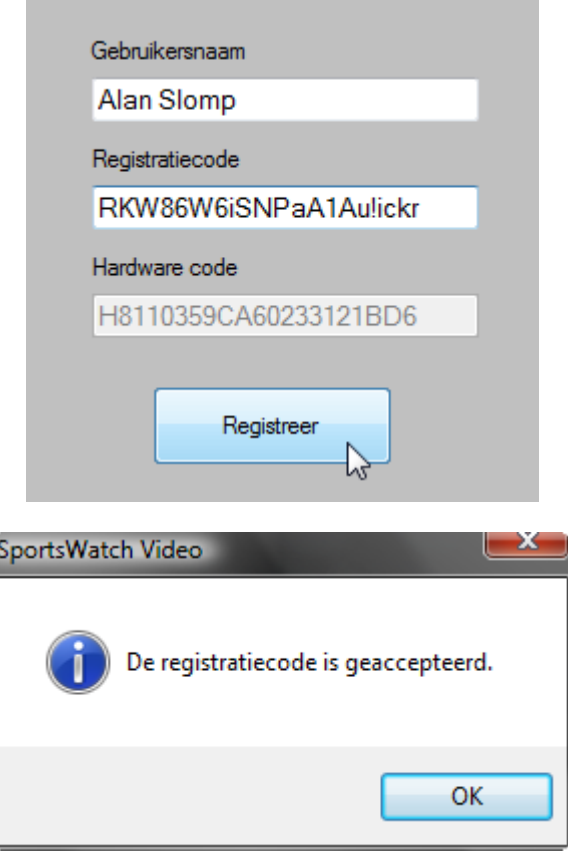

In de toekomst wordt het proces van registreren en betalen verder geautomatiseerd. Het wordt dan mogelijk om online te betalen en om sneller registratiecodes te ontvangen. Ook wordt het dan mogelijk om licenties over te dragen naar een andere computer. Tot deze nieuwe registratiemethode actief is, zijn de licenties niet overdraagbaar naar andere computers!

## *1.7* **Informatie over het programma**

<span id="page-10-0"></span>Wanneer op het logo wordt geklikt dat zich rechtsboven bevind (in de menubalk) wordt een dialoogvenster getoond, met meer informatie over het programma. Via twee hyperlinks is het mogelijk naar de SportsWatch website te gaan of een e-mail te sturen naar SportsWatch.

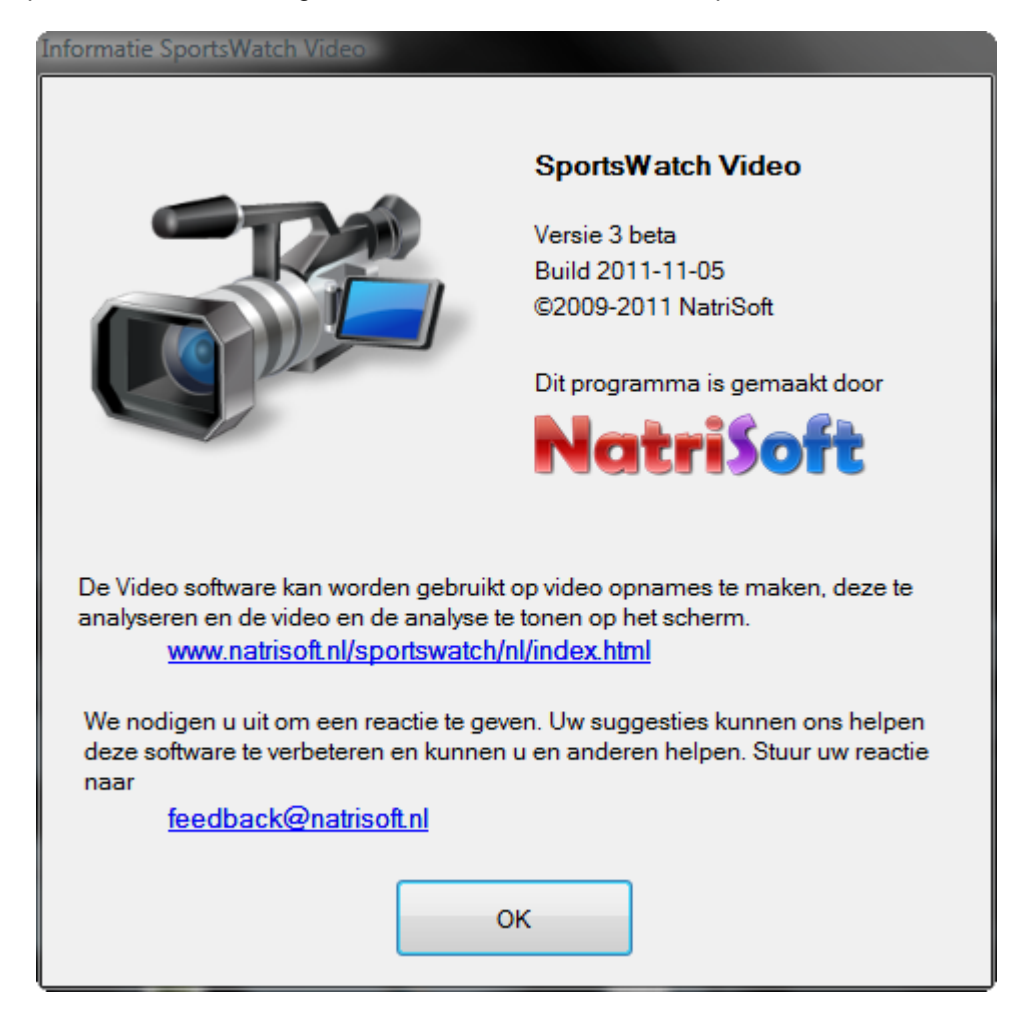

## <span id="page-10-1"></span>*1.8* **Opmerkingen en suggesties**

Alle opmerkingen en suggesties voor het verbeteren van de software en de handleiding zijn zeer welkom. Stuur een email naar:

#### **support@natrisoft.nl**

Bedankt!

## *2* **Gebruikersinterface**

<span id="page-11-0"></span>Alle programma's van NatriSoft hebben een zeer gebruikersvriendelijke interface en zijn ontworpen voor gebruik met touchscreens. In dit hoofdstuk worden de onderdelen van het scherm toegelicht en wordt uitgelegd hoe de verschillende modi kunnen worden geselecteerd en hoe een of meer items kunnen worden geselecteerd.

## <span id="page-11-1"></span>*2.1* **Onderdelen van het scherm**

De schermen van nagenoeg alle SportsWatch programma's bestaan uit vier panelen. Bovenin de menubalk met knoppen voor de diverse modi, onderin de statusbalk en in het midden twee panelen die informatie tonen. Het paneel aan de linkerzijde toont ofwel het paneel Info ofwel het paneel Selecteren. Het paneel aan de rechterzijde toont een paneel met de onderdelen van de modus die is geselecteerd in de menubalk.

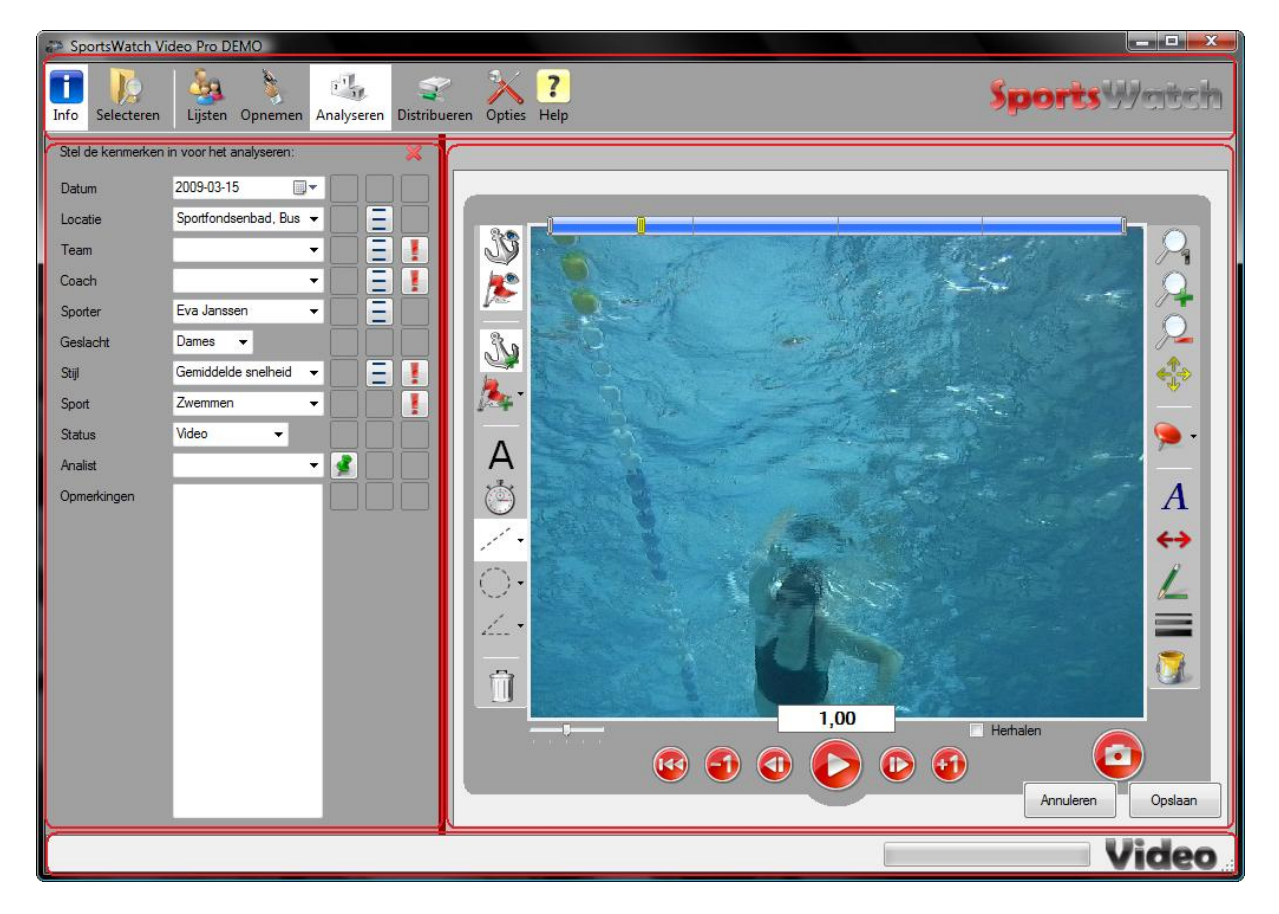

## <span id="page-11-2"></span>*2.2* **Modi selecteren**

Bovenin is de menubalk te zien, welke knoppen toont voor de diverse modi. Een modus kan worden geselecteerd door op de betreffende knop te klikken. De knop van de actieve modus heeft als achtergrondkleur wit, als de achtergrondkleur donkergrijs is dan is de modus actief op de achtergrond. Dat betekent dat de activiteit in die modus nog niet is afgesloten.

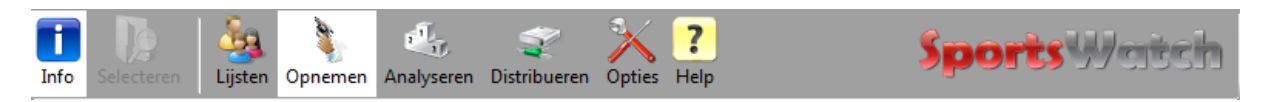

#### <span id="page-12-0"></span>*2.3* **Items selecteren**

Met de verschillende programma's van SportsWatch kan een enorme hoeveelheid data worden verzameld. Al deze gegevens worden getoond in een lijst als linksboven de modus **Selecteren** wordt gekozen. Wanneer de gebruiker iets met de gegevens wil doen (bijvoorbeeld analyseren, of distribueren) dient eerst een of meer items te worden geselecteerd.

#### *2.3.1* **Een item selecteren**

<span id="page-12-1"></span>Klik op een item in de lijst. Klik dan op de knop onder de lijst om het programma dat item te laten openen. De tekst op de knop onder de lijst en de actie na het openen, zijn afhankelijk van de modus. Zo zal in de modus **Analyseren** na het selecteren gestart worden met het maken van een analyse.

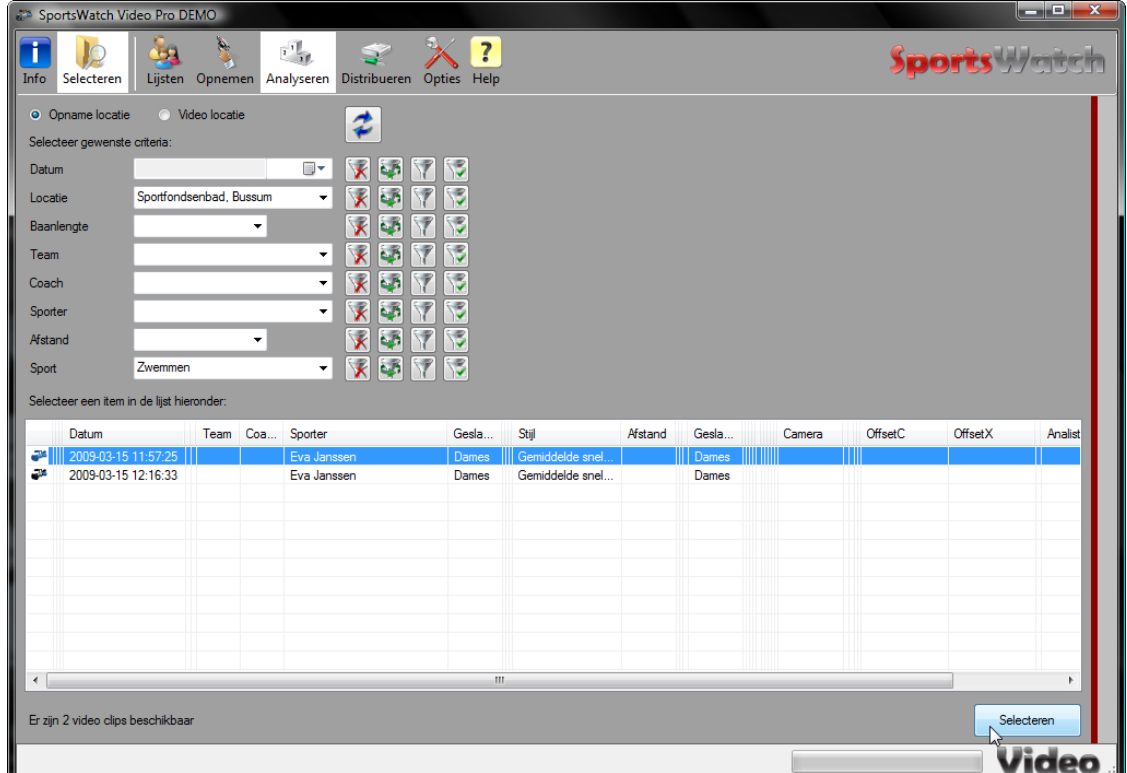

#### *2.3.2* **Filters gebruiken**

<span id="page-12-2"></span>Het aantal items wordt in de statusbalk getoond. Dat aantal kan oplopen tot honderden/duizenden items (er is geen maximum). Om dan ook gemakkelijk items te kunnen selecteren, is een aantal *filters* beschikbaar. Wanneer filters zijn ingesteld, worden alleen items getoond die aan die criteria voldoen.

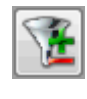

Elk filter bestaat uit een label, een keuzelijst en een aantal knoppen. Het label toont het kenmerk waarop het filter betrekking heeft. In de keuzelijst kan een tekst worden geselecteerd of getypt, waarna alleen items worden getoond waarvan het kenmerk gelijk is aan de tekst in de keuzelijst.

Naast elke keuzelijst wordt een knop getoond met een kruis, dit is de knop **Wissen**. Met deze knop is het mogelijk de tekst in de bijbehorende keuzelijst op snelle wijze te wissen.

De tweede knop is de knop **Voorgaande**, met deze knop kan de vorige tekst opnieuw worden geplaatst.

- **| STDPRO |** De derde knop is de knop **Inverse**, met deze knop is het mogelijk om alle items te selecteren die juist niet voldoen aan het criterium. Dus als een specifieke sporter is geselecteerd en deze knop is ingedrukt, dan worden alle items getoond behalve die van deze sporter.
- **PRO** De vierde knop is de knop **Multi**, met deze knop kan een combinatie van namen worden geselecteerd. Wanneer op deze knop wordt geklikt verschijnt een klein venster dat alle items uit de keuzelijst toont.

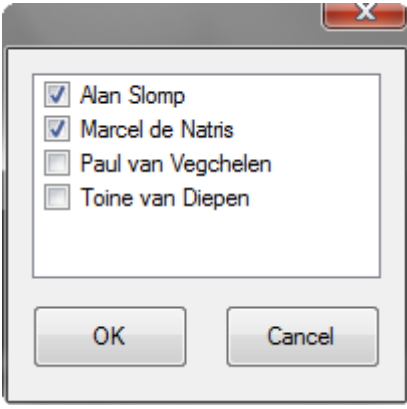

Elk van deze items kan met behulp van een selectievakje aan of uit worden gezet. Met deze functie kunnen bijvoorbeeld items worden getoond van een tweetal sporters.

Het is ook mogelijk te filteren met behulp van het snelmenu in de lijst. Klik met de rechter muisknop in de lijst en kies een van de twee items in het snelmenu. Met het eerste item kan een enkel filter worden geactiveerd, met het tweede item wordt een combinatie van filters ingesteld.

#### <span id="page-13-0"></span>*2.4* **De lijst verversen**

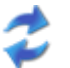

De lijst met items kan worden ververst door te klikken op de knop met de twee blauwe pijlen, of de functietoets **F5** te gebruiken.

## <span id="page-13-1"></span>*2.5* **Een schijf of pad selecteren**

In verschillende modi kunnen schijven of paden worden geselecteerd. Op veel van die plaatsen wordt een tekstvak getoont met drie knoppen. Met de derde knop kan een schijf of pad worden gekozen met behulp van een dialoogvenster.

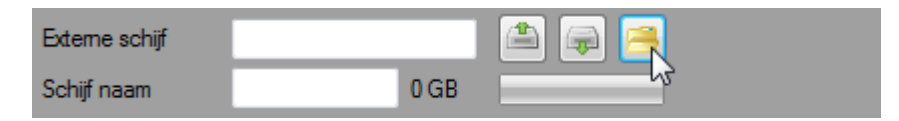

Met behulp van een van de andere twee knoppen kan op snelle wijze eenzelfde pad op een andere schijf worden geselecteerd. Indien de schijf 'F:' is en op de tweede knop wordt geklikt, dan wordt gezocht naar de eerstvolgende van A naar Z. De eerste knop werkt de andere kant op, van Z naar A.

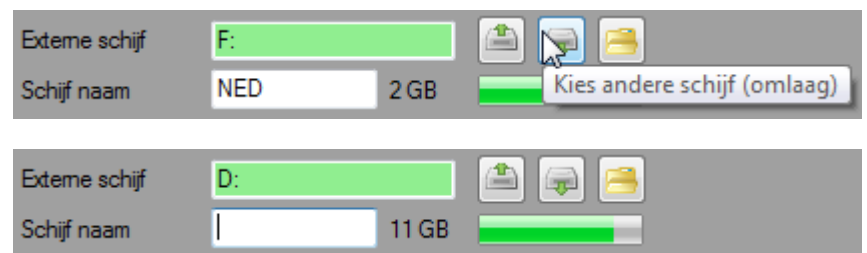

Meestal dient een schijf geselecteerd te worden, soms dient echter een specifiek pad gekozen te worden. bijvoorbeeld 'C:\SportsWatch\'. Met behulp van de hiervoor beschreven knoppen wordt dan naar de eerstvolgende schijf met het pad '\SportsWatch\' gezocht.

## <span id="page-14-0"></span>*3* **Modus Lijsten**

In de modus **Opnemen** en de modus **Analyseren** worden keuzelijsten gebruikt om kenmerken in te voeren. Een aantal van deze lijsten zijn gevuld met standaarditems, zoals afstanden en zwemslagen. Maar er zijn ook keuzelijsten die moeten worden gevuld, zoals namen van teams, coaches, sporters en analisten. Dat gebeurt in de modus **Lijsten** en hoe dit gebeurt wordt in dit hoofdstuk uitgelegd.

#### <span id="page-14-1"></span>*3.1* **Beheren van namen van teams, coaches en sporters**

In de modus **Lijsten** worden vijf keuzerondjes getoond. Klik op het keuzerondje **Sporters** om de lijst te tonen waarin de namen van teams, coaches en sporters worden beheerd.

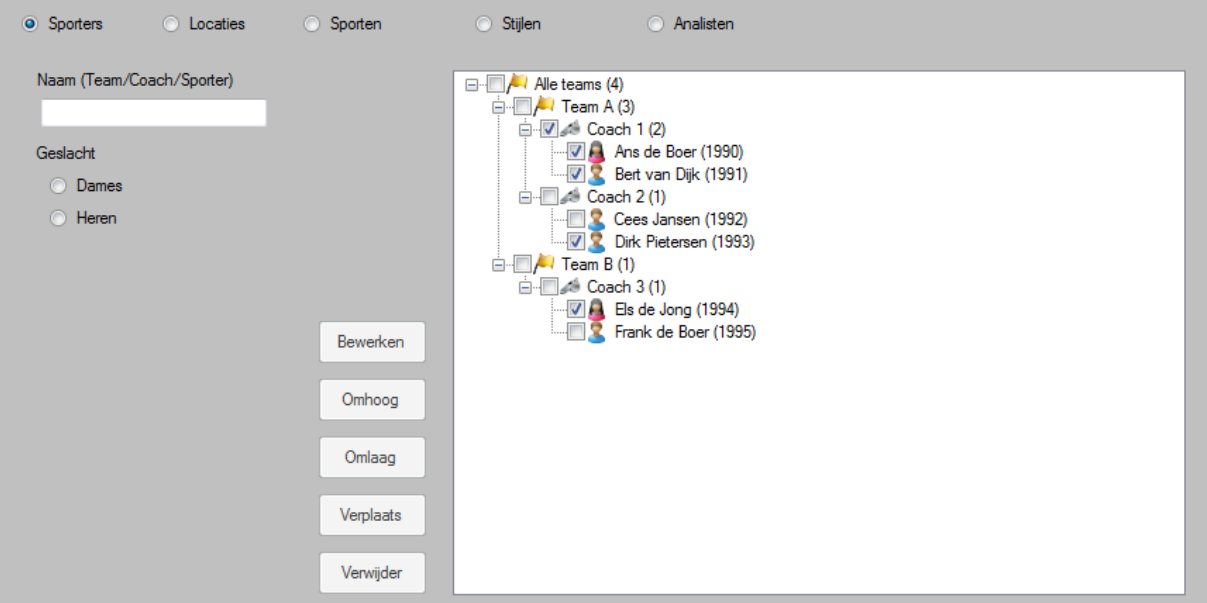

#### *3.1.1* **Teams toevoegen**

<span id="page-14-2"></span>Een team kan worden toegevoegd door een naam te typn in het eerste tekstvak en in de lijst te klikken op het bovenste item Alle teams.

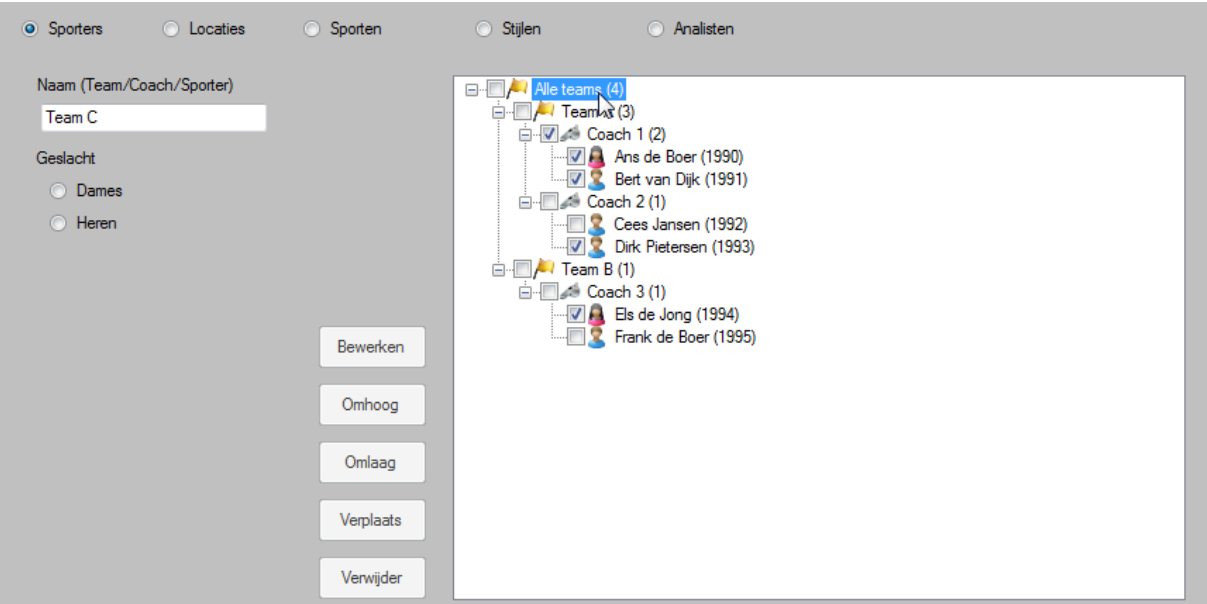

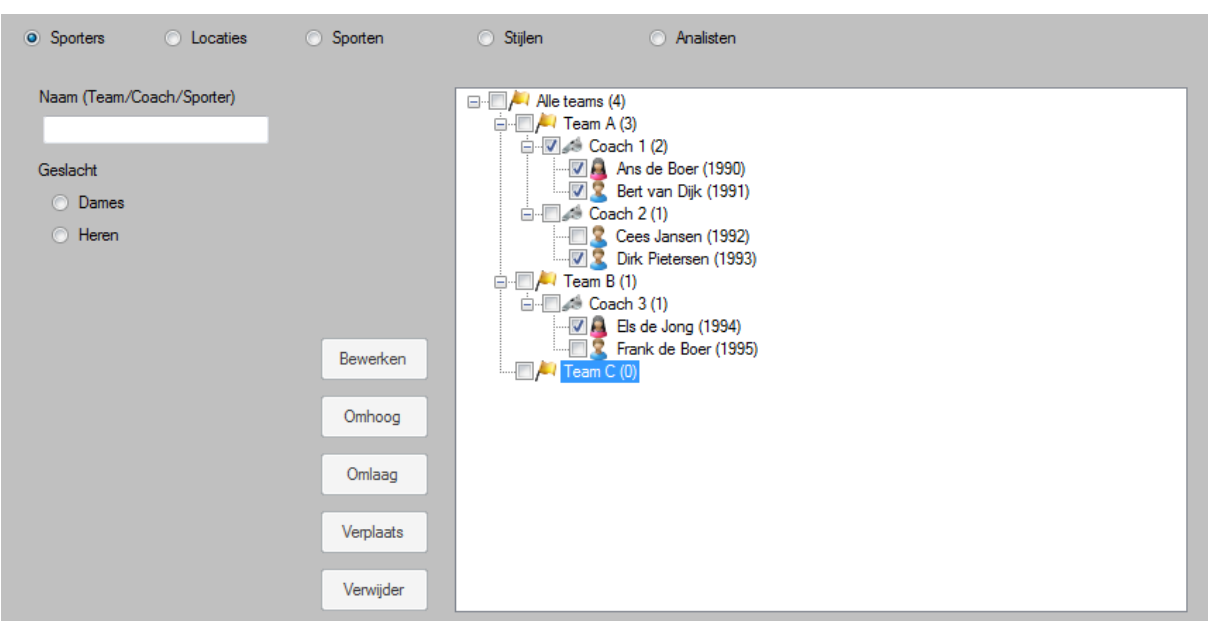

#### *3.1.2* **Coaches toevoegen**

<span id="page-15-0"></span>De procedures voor het toevoegen van coaches is vergelijkbaar met de procedures voor teams, zie de vorige paragraaf. Er zijn echter twee verschillen.

Het eerste verschil is dat namen van coaches dienen te bestaan uit zowel hoofdletters als kleine letters en dat de naam minimaal een spatie moet bevatten. In de tweede plaats moet er worden geklikt op een **Team** item en niet op **Alle teams**.

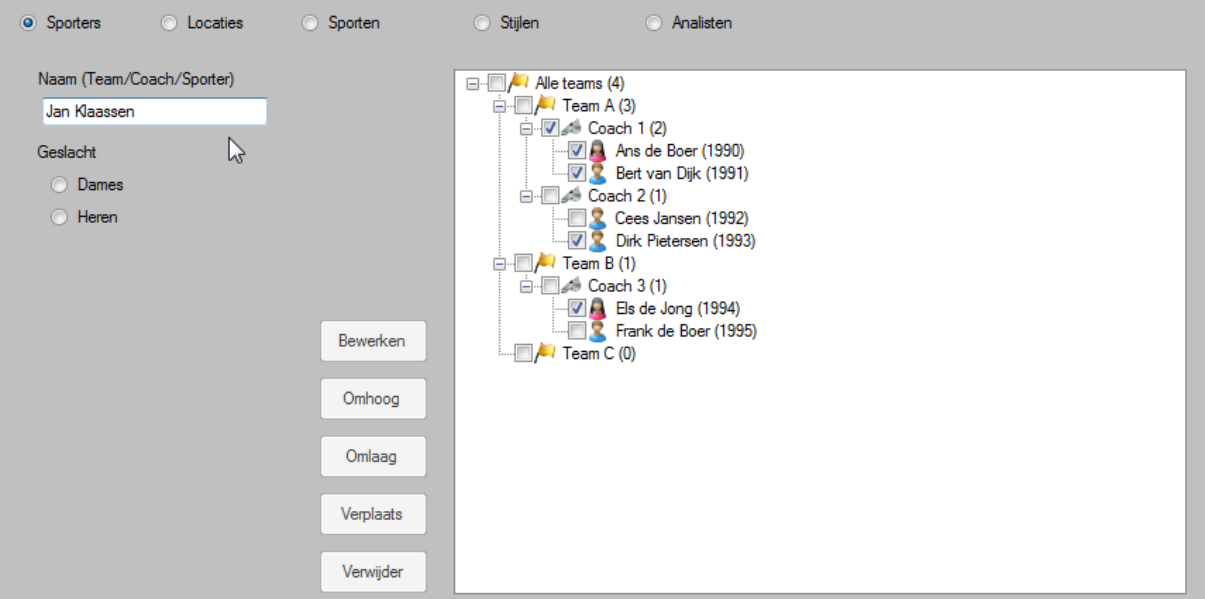

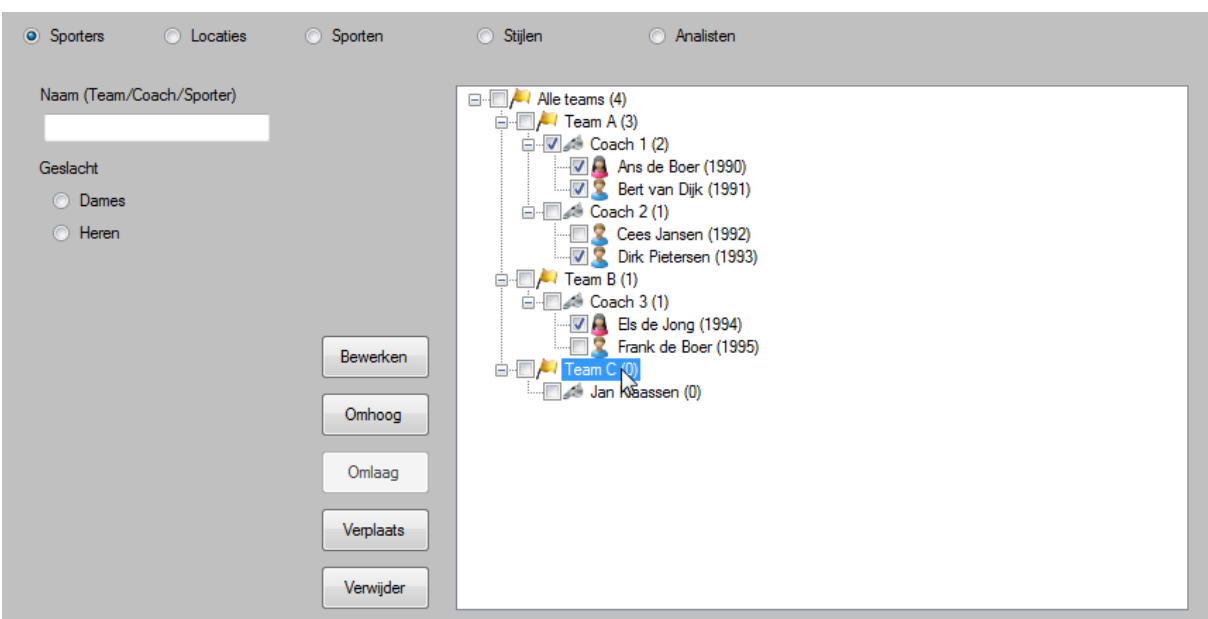

#### *3.1.3* **Sporters toevoegen**

<span id="page-16-0"></span>De procedure voor het toevoegen van sporters is ook vergelijkbaar met procedures voor teams, zie twee paragrafen terug voor meer uitleg. Er zijn echter drie verschillen.

Het eerste verschil is dat namen van sporters dienen te bestaan uit zowel hoofdletters als kleine letters en dat de naam minimaal een spatie moet bevatten. In de tweede plaats moet ook het geslacht worden gekozen met behulp van de twee keuzerondjes. Ten derde moet er worden geklikt op een item van een **Coach** en niet op **Alle teams** of een item van een **Team**.

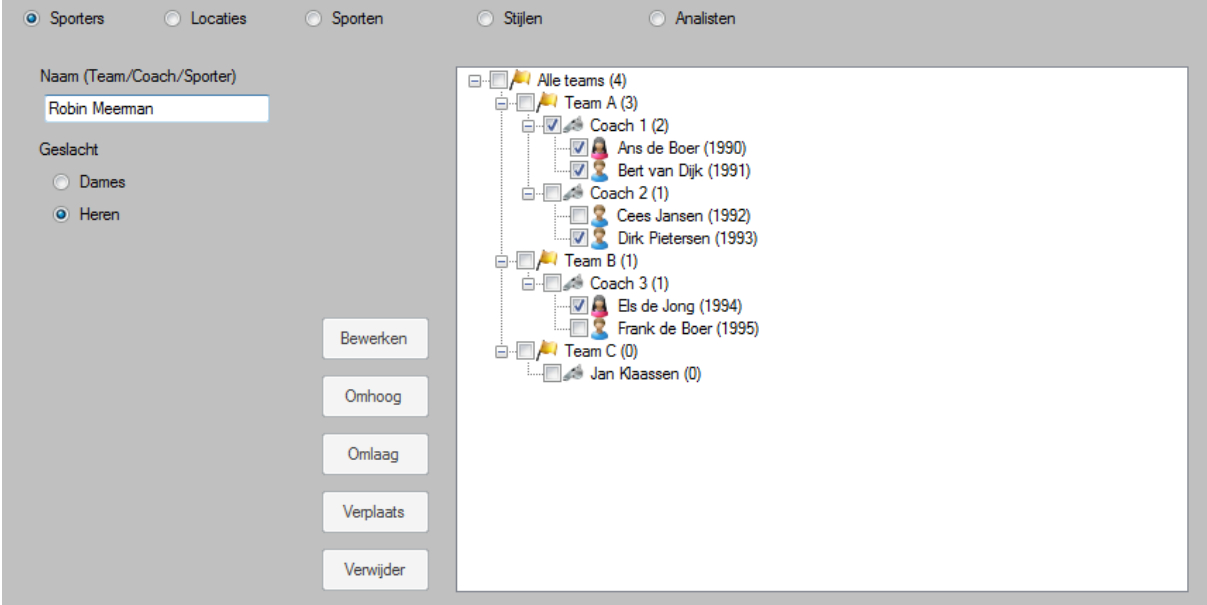

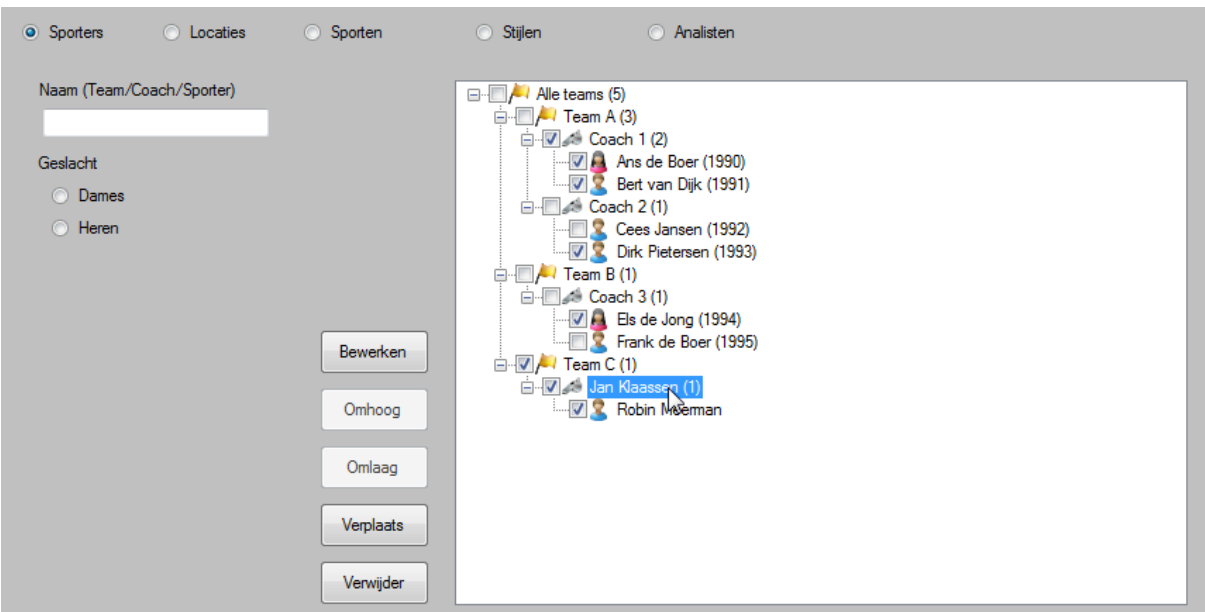

**| STDPRO |** Afhankelijk van de ingestelde opties worden er nog meer tekstvakken getoond, bijvoorbeeld voor het geboortejaar van de sporter. Indien er meerdere tekstvakken worden getoond, dienen deze ook te worden gevuld. Of deze extra kenmerken verplicht moeten worden ingevuld, is instelbaar in de modus **Opties** en het tabblad **Lijsten**.

> Het is mogelijk om sporters of coaches op twee of meer plaatsen in de lijst in te voegen, in een verschillend team. Dit maakt het mogelijk om een lijst te maken met een of meer clubteams en een nationaal team.

### *3.1.4* **Teams, coaches en sporters bewerken**

<span id="page-17-0"></span>De naam van een team kan worden aangepast door te dubbelklikken op een item of eenmaal te klikken op een item en dan te klikken op de knop **Bewerken**. Pas de tekst in het tekstvak aan en klik in de lijst om het terug te plaatsen.

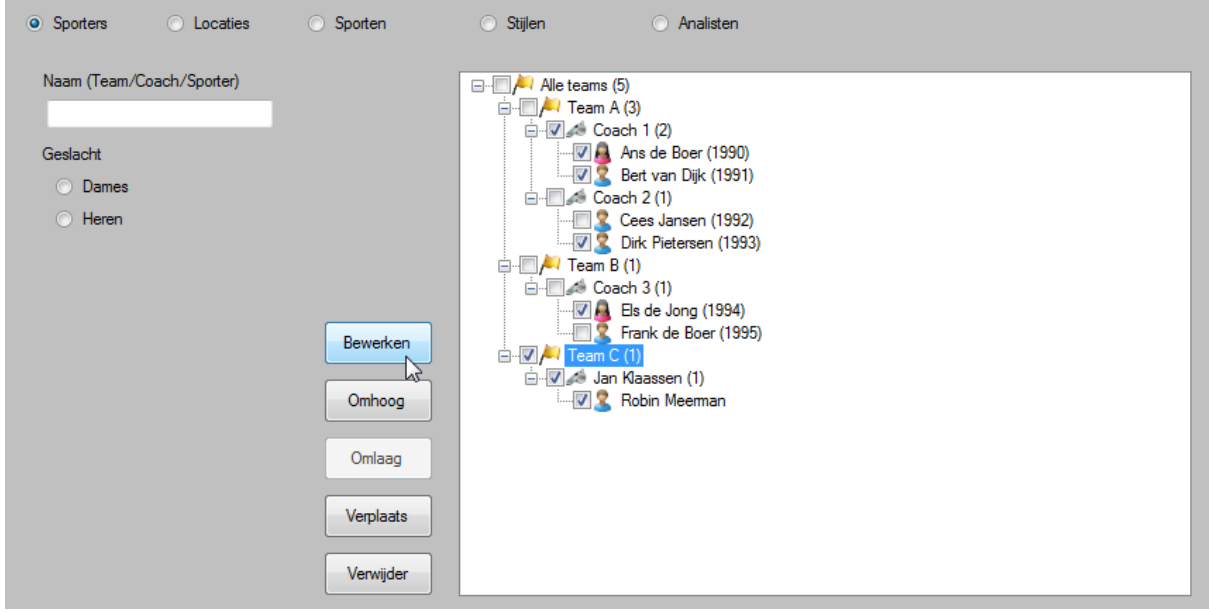

#### *3.1.5* **Teams, coaches en sporters verplaatsen**

<span id="page-18-0"></span>Teams, coaches en sporters kunnen naar boven of naar beneden worden verplaatst door het item te selecteren en te drukken op de knoppen **Omhoog** en **Omlaag**, of door gebruik te maken van de toetscombinaties **Ctrl + pijl omhoog** en **Ctrl + pijl omlaag**. De lijst is niet alfabetisch gesorteerd, wat het mogelijk maakt om het beste team bovenaan te zetten of bijvoorbeeld het jongste team.

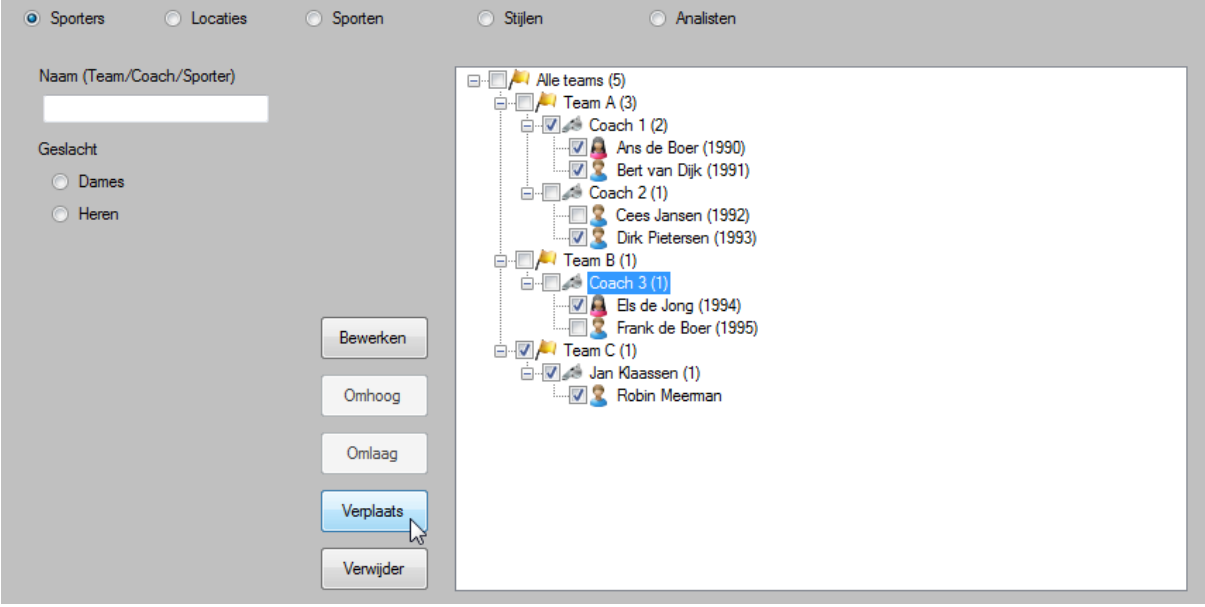

Teams, coaches en sporters kunnen ook worden verplaatst, naar een andere plek in de lijst. Klik op een coach en op de knop **Verplaats** en vervolgens op een ander team, of klik op een sporter en op de knop **Verplaats** en dan op een andere coach.

#### *3.1.6* **Teams, coaches en sporters verwijderen**

<span id="page-18-1"></span>Een team, coach en sporter kan worden verwijderd door het te selecteren en te drukken op de knop **Verwijder** direct onder de lijst of op de toets **Delete**. Er zal een dialoogvenster verschijnen dat vraagt om een bevestiging.

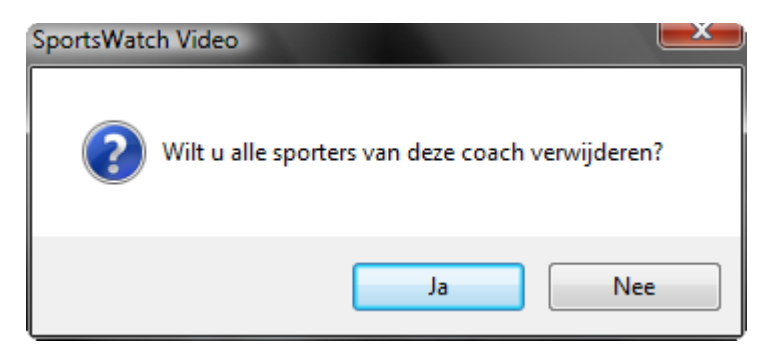

## <span id="page-19-0"></span>*3.2* **Locaties toevoegen, bewerken of verwijderen**

Het toevoegen van locaties dient te gebeuren in de modus **Locaties**. De naam in het tekstvak dient te bestaan uit de naam van de locatie en de plaats daarvan.

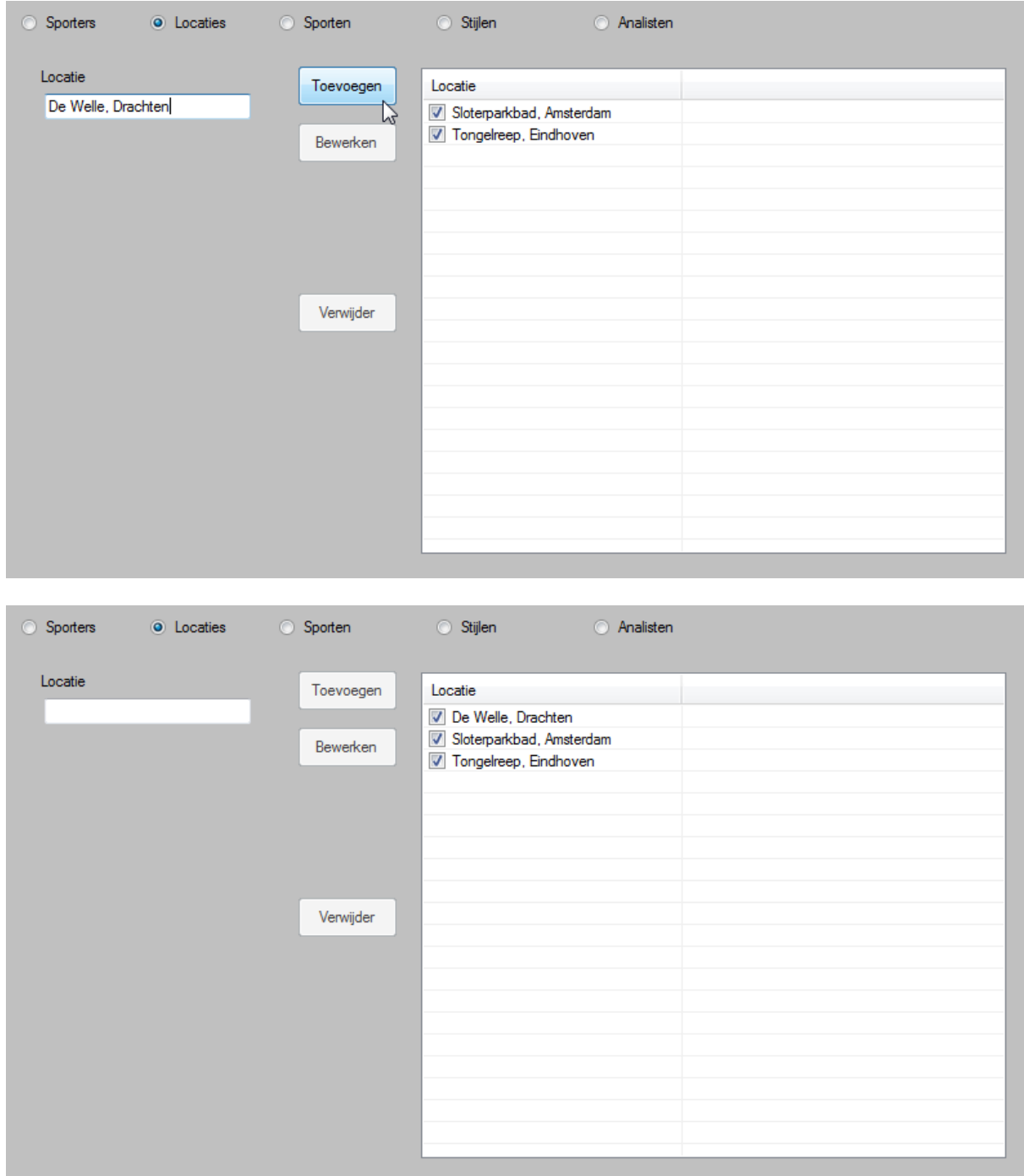

Een locatie kan worden bewerkt of verwijderd op dezelfde manier als een team, coach of sporter kan worden bewerkt of verwijderd. Zie de vorige paragrafen.

#### <span id="page-20-0"></span>*3.3* **Sporten toevoegen, bewerken of verwijderen**

Het toevoegen van een Sport gaat op dezelfde wijze als het toevoegen van een locatie. typ een sportnaam in het tekstvak en klik op de knop Toevoegen. De naam van de sport wordt aan de lijst toegevoegd. Deze lijst is alfabetisch geordend.

<span id="page-20-1"></span>Een sport kan worden bewerkt of verwijderd op dezelfde manier als een team, coach of sporter kan worden bewerkt of verwijderd. Zie de vorige paragrafen.

#### *3.4* **Stijlen toevoegen, bewerken of verwijderen**

Het toevoegen van een stijl gaat op dezelfde wijze als het toevoegen van een locatie. typ een stijlnaam in het tekstvak en klik op de knop Toevoegen. De naam van de stijl wordt aan de lijst toegevoegd. Deze lijst is alfabetisch geordend. Voorbeelden van stijlen zijn: Lage snelheid, Hoge snelheid, Vooraanzicht, Zijaanzicht, Schoolslag, Rugcrawl etc.

<span id="page-20-2"></span>Een stijl kan worden bewerkt of verwijderd op dezelfde manier als een team, coach of sporter kan worden bewerkt of verwijderd. Zie de vorige paragrafen.

#### *3.5* **Analisten toevoegen, bewerken of verwijderen**

Het toevoegen van een analist gaat op dezelfde wijze als het toevoegen van een wedstrijd, alleen hoeft geen baanlengte te worden gekozen. typ een naam in het tekstvak en klik op de knop Toevoegen. De naam van de analist wordt aan de lijst toegevoegd. Deze lijst is alfabetisch geordend.

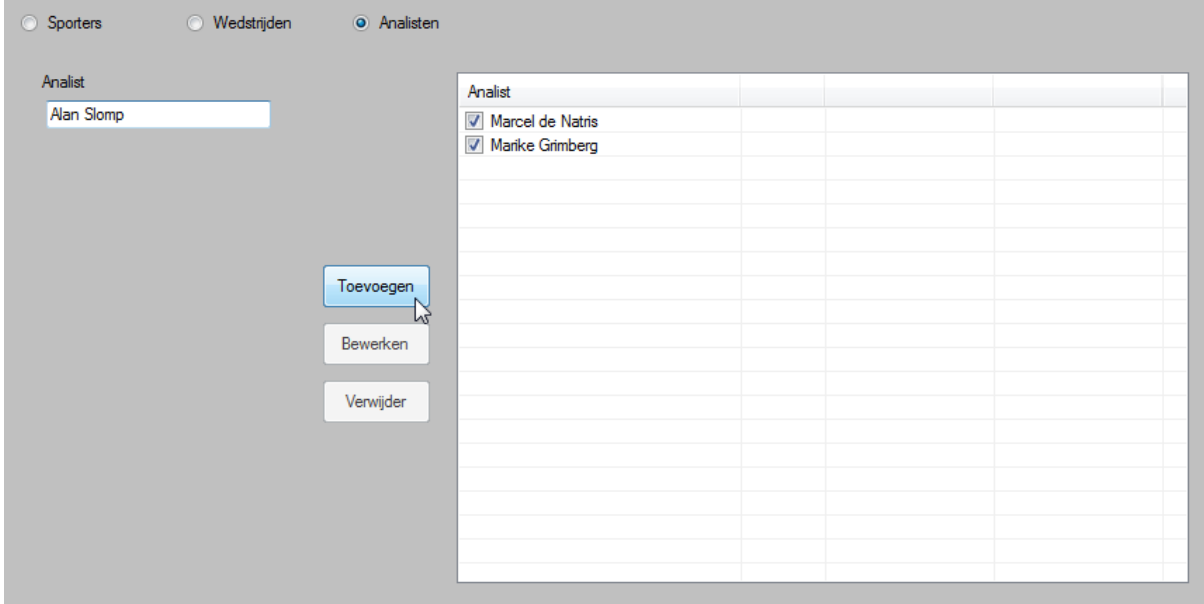

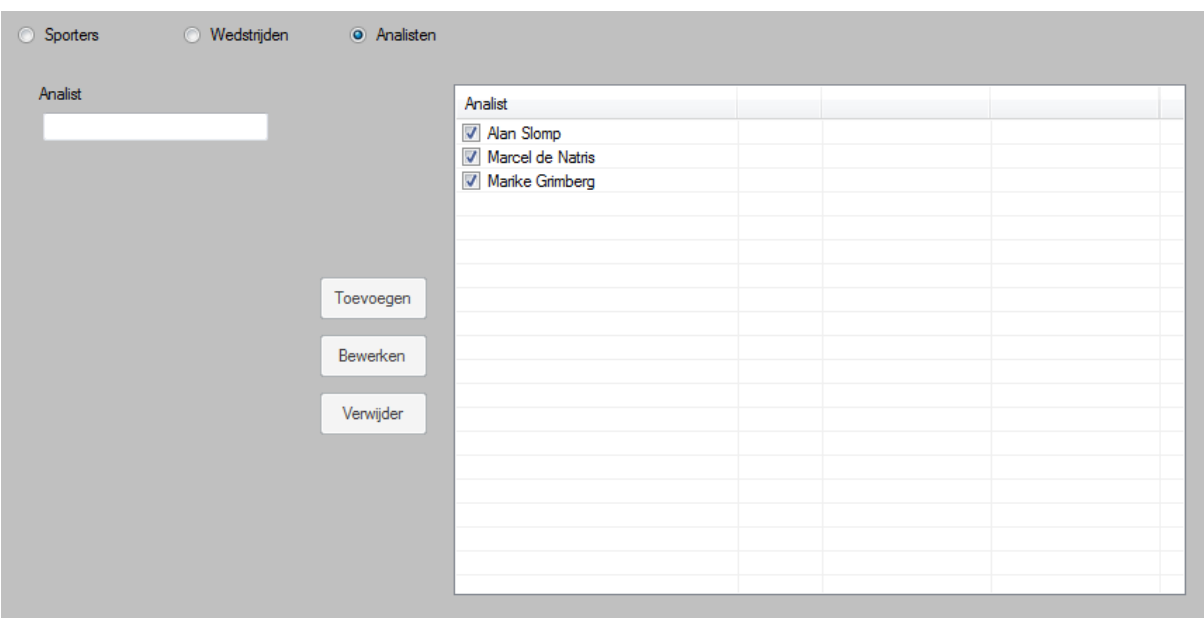

Een analist kan worden bewerkt of verwijderd op dezelfde manier als een team, coach of sporter kan worden bewerkt of verwijderd. Zie de vorige paragrafen.

## <span id="page-22-0"></span>*4* **Modus Opnemen**

In de modus **Opnemen** kunnen opnamen worden gemaakt, die daarna in de modus **Analyseren** kunnen worden gebruikt om analyses te maken. In dit hoofdstuk wordt uitgelegd hoe opnamen kunnen worden gemaakt en hoe kenmerken kunnen worden ingesteld.

#### <span id="page-22-1"></span>*4.1* **Instellen van kenmerken**

Hoewel het strikt genomen pas bij het analyseren nodig is om kenmerken te kiezen, is het raadzaam om dat al bij het opnemen te doen. Wanneer op een later moment een analyse moet worden gemaakt, is het eenvoudiger om uit de lijst van opnamen de juiste opname te selecteren.

Aan de linkerzijde kunnen de kenmerken worden ingesteld, die passen bij de eerstvolgende opname. De meeste kenmerken worden ingesteld met behulp van een keuzelijst die de mogelijke namen door het betreffende kenmerk toont. Rechts naast de keuzelijsten wordt een aantal knoppen getoond, waarvan de functie in de volgende paragraaf wordt toegelicht.

#### <span id="page-22-2"></span>*4.1.1* **Beheer van de kenmerken**

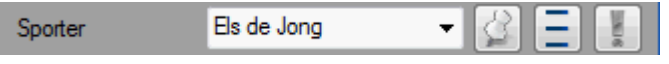

De eerste knop rechts van de keuzelijst waarin het kenmerk moet worden ingevuld, toont een punaise. Met deze knop kan worden ingesteld of het kenmerk na elke opname moet worden behouden. Een groene punaise betekent dat het kenmerk wordt behouden, een grijze punaise dat het na elke opname wordt gewist. Zo is het praktisch om de naam van de wedstrijd te behouden, maar de naam van de sporter steeds te wissen.

Met de tweede knop kan worden ingesteld of het is toegestaan om namen in te typen of dat alleen namen uit de keuzelijst zijn toegestaan. In het laatste geval toont de knop naast drie streepjes ook de cijfers 123. In die toestand is het dus alleen toegestaan om een item uit de lijst te kiezen.

De derde knop toont een uitroepteken en met deze knop kan worden ingesteld of het verplicht is om het kenmerk in te vullen. Als een rood uitroepteken wordt getoond dan is het verplicht om het kenmerk in te vullen, als de knop grijs is dan is het niet verplicht. Zo is het praktisch om de naam van de wedstrijd verplicht te maken, maar bijvoorbeeld de naam van de coach niet (die is niet altijd bekend).

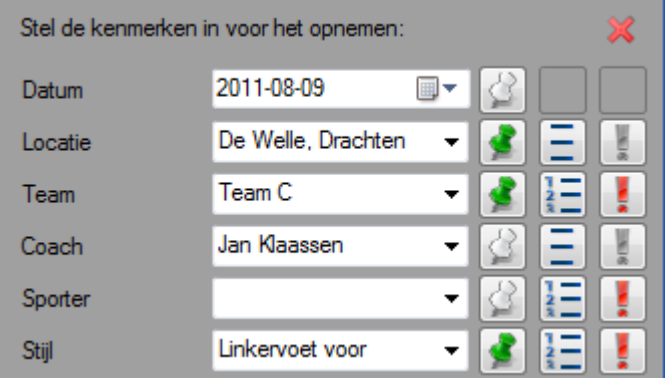

Wanneer een camera is aangesloten (zie verder) en niet alle verplichte kenmerken zijn ingevuld, wordt boven het eerste kenmerk een kruis getoond. Wanneer dan een opname wordt gestart, wordt een waarschuwing gegeven. Het is dan na een bevestiging wel mogelijk om een opname te maken! Wanneer alle verplichte kenmerken zijn ingevuld, wordt boven het eerste kenmerk een vinkje zichtbaar.

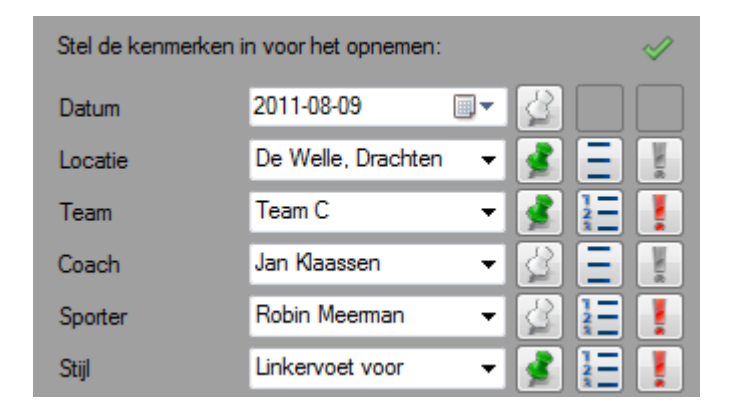

#### <span id="page-23-0"></span>*4.1.2* **Scenario's gebruiken**

**| PRO |** In de Pro versie is het mogelijk om een volgorde van de sporters van tevoren in te voeren, zodat bij het opnemen minder tijd nodig is om de kenmerken in te stellen. Neem voor meer uitleg over scenario's contact op met SportsWatch.

#### <span id="page-23-1"></span>*4.2* **Aansluiten van een camera**

Het is gebruikelijk om een digitale videocamera aan te sluiten met behulp van een firewire kabel. Verbind met deze kabel de camera met de computer en zet de camera aan. Windows heeft enkele seconden nodig om de camera en de computer te verbinden. Start dan het programma en ga naar de modus **Opnemen**.

Aan de rechterzijde, bovenin het videokader, worden een of meer keuzelijsten getoond. De eerste keuzelijst bevat een lijst van beschikbare camera's en webcams. Wanneer een *digitale videocamera* wordt aangesloten waarvoor Windows een driver heeft, dan zal deze camera in de lijst worden opgenomen. Indien dit niet het geval is, druk dan op **F5** om het scherm te verversen.

Kies dan het gewenste item in de keuzelijst en kijk of er een videobeeld verschijnt in het videokader. Verschijnt er na enkele seconden geen live videobeeld, druk dan op de toets **F5**. Verschijnt er dan nog steeds geen live videobeeld, controleer dan of de camera zichtbaar is in de Windows verkenner of Mijn computer. Is dat niet het geval, zet dan de camera uit en weer aan of start de computer opnieuw op.

Niet alle digitale videocamera's geven een live videobeeld. Veel moderne camera's hebben alleen de mogelijkheid om beelden digitaal op te slaan, op een interne harde schijf, interne DVD of interne memory stick. Deze opnamen kunnen dan alleen naderhand worden gekopieerd naar een computer en dus niet tijdens het opnemen.

**| STDPRO |** Met de Standard en Pro versies is het mogelijk beelden op te nemen van twee camera's. De meeste computers bieden maar een aansluiting voor een enkele videocamera. Om dan tegelijk beelden van twee camera's op te kunnen nemen kan een insteekkaart met twee of meer firewire aansluitingen worden gebruikt.

## <span id="page-24-0"></span>*4.3* **Opnemen met één camera**

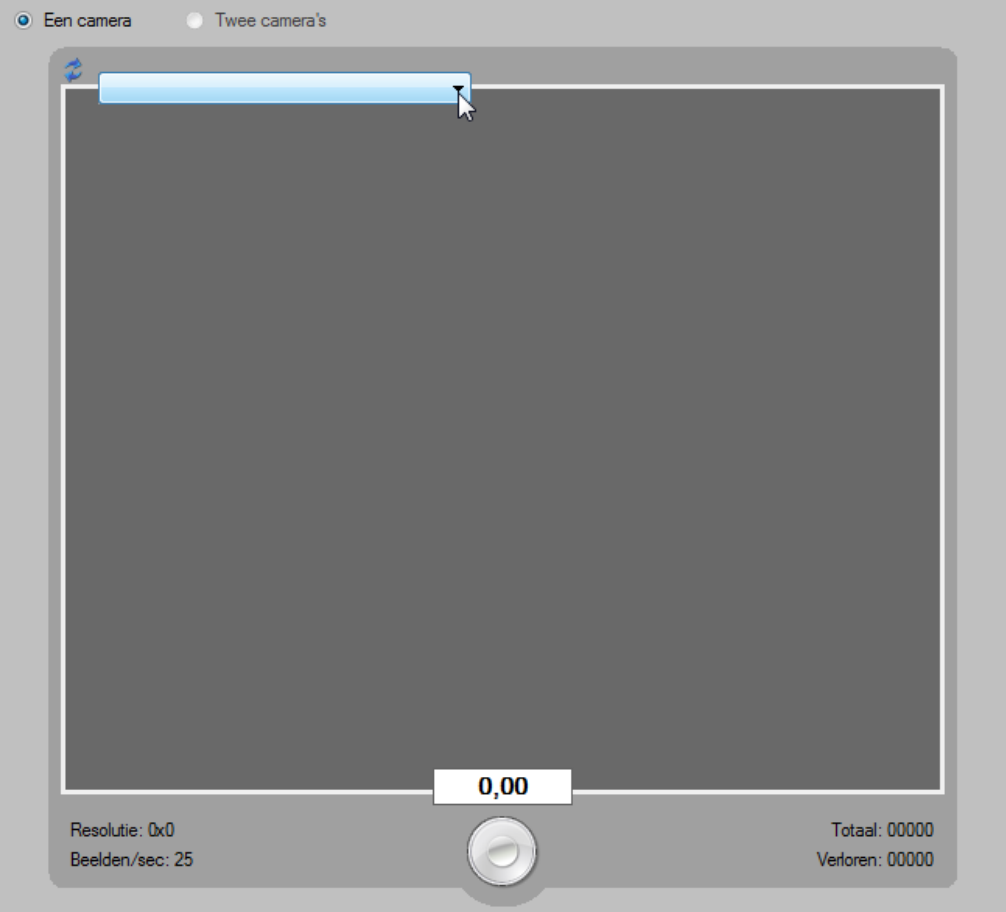

Selecteer in de modus **Opnemen** het keuzerondje **Een camera** om van een enkele camera op te nemen. Kies in de keuzelijst met beschikbare video apparaten het gewenste item. Het live videobeeld zal binnen enkele seconden verschijnen. Gebeurt dat niet, controleer dan of de camera goed is aangesloten, zie voor meer informatie de vorige paragraaf.

Een opname kan op verschillende manieren worden gestart en gestopt. Een manier is om met de muis te klikken op de ronde knop onder het videokader. Klik eenmaal om de opname te starten en eenmaal op de opname te stoppen. Een andere manier om de opname te starten en te stoppen is met behulp van de **spatiebalk**. Een opname kan worden geannuleerd door te drukken op de toets **Esc**.

Er kunnen meldingen verschijnen bij het starten of het stoppen van een opname. Bij het starten kan een melding verschijnen dat de kenmerken nog niet allemaal ingesteld zijn. Na bevestiging kan de opname alsnog worden gestart. Wanneer de opname binnen een instelbare tijd wordt gestopt, wordt mogelijk gevraagd of de opname moet worden verwijderd. Deze tijd is instelbaar in de modus **Opties** (op het tabblad **Opnemen**).

Direct onder het videokader wordt een tekstvak getoond, waarin de duur van opname wordt getoond. Links en rechts van de opnameknop wordt een aantal labels getoond dat informatie toont over de camera en de opname.

**| STDPRO |** Hoewel het strikt genomen niet nodig is, zal bij live opnamen de opname meestal op twee apparaten worden gestart en gestopt: op de camera en op de computer. Dit kost uiteraard extra tijd en moeite. In de Standard en Pro versie is het mogelijk om de opname te starten vanaf een van beide apparaten, waarbij het andere apparaat volgt. Dit kan worden ingesteld in de modus **Opties**, op het tabblad **Opnemen**.

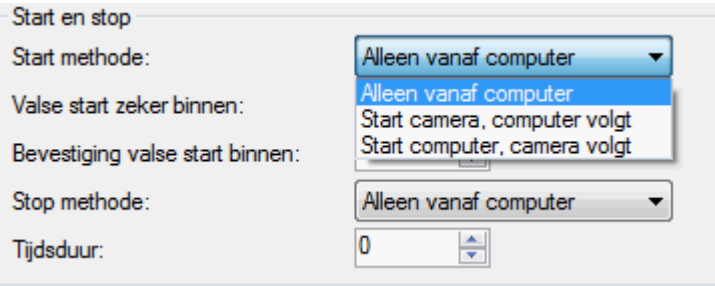

#### *4.3.1* **Opslaan van videobestanden**

<span id="page-25-0"></span>Wanneer een opname is gestart en gestopt, is de video automatisch opgeslagen op de interne schijf (het eerste basispad). Dit gebeurt standaard in de submap 'C:\SportsWatch\Capture\'. Tevens wordt ook een databestand opgeslagen, met daarin de ingestelde kenmerken (tenzij geen kenmerken zijn ingesteld).

**| STDPRO |** Het is mogelijk direct na het stoppen de opnamen te kopiëren naar een tweede en (indien Pro versie) eventueel een derde schijf. Dat kan door in de modus **Opties** het tweede basispad en eventueel het derde basispad te vullen in het groepsvak **Paden**. Tevens moet dan in het groepsvak **Opnamen** AVI & WMV een vinkje worden geplaatst in de eerste kolom, op de tweede en eventueel derde rij. De vinkjes in de eerste kolom hebben betrekking op AVI bestanden, de vinkjes in de tweede kolom op WMV bestanden. Zie de volgende paragraaf voor een uitleg over het opslaan van gecomprimeerde video (WMV).

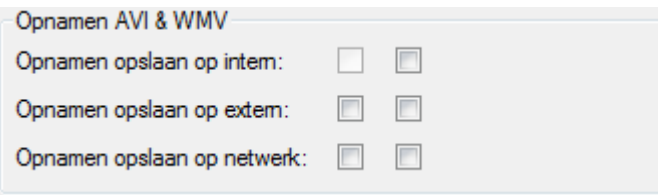

#### *4.3.2* **Opslaan van gecomprimeerde video**

<span id="page-25-1"></span>Om na de opname gecomprimeerde videobestanden op te slaan, moeten in ieder geval twee instellingen worden gemaakt in de modus **Opties**. Als eerste dient op het tabblad **Algemeen** in het groepsvak **Opnamen AVI & WMV** een vinkje te worden geactiveerd in de tweede kolom op de eerste rij, ten teken dat er WMV moet worden opgeslagen op de interne schijf.

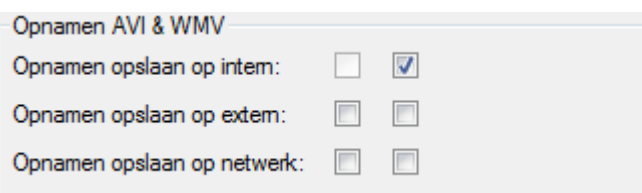

Tevens dient de mate van compressie te worden ingesteld. Dit dient ook te geschieden in de modus Opties, maar dan op het tabblad **Opnemen**, in het groepsvak Video en met de optie WMV codec. De keuzelijst toont de codecs die zijn geïnstalleerd op de computer. Bepaal de gewenste codec door verschillende instellingen te testen. Een redelijk goede kwaliteit geeft de video codec genaamd "Video voor breedbeeld filminhoud (1500 Kbps)" / Video for broadband film (1500 Kbps)".

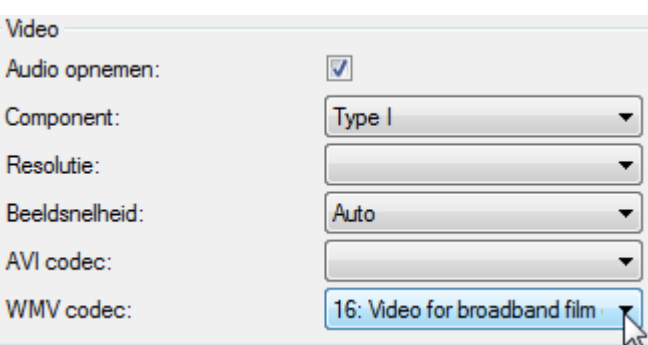

**| STDPRO |** In de vorige paragraaf is beschreven dat na het opnemen de AVI bestanden kunnen worden gekopieerd naar een tweede of eventueel derde schijf. Dit is ook mogelijk voor de WMV bestanden. Om een gecomprimeerd videobestand te maken op de externe schijf dient het tweede vinkje op de tweede rij te worden geactiveerd. Om dat te doen op de derde locatie (dit kan alleen in Pro versie) dient het tweede vinkje op de derde rij te worden geactiveerd. Zoals in de vorige paragraaf is beschreven dient wel eerst een tweede of derde pad te worden ingevuld in het groepsvak **Schijven**!

## <span id="page-26-0"></span>*4.4* **Opnemen met twee camera's**

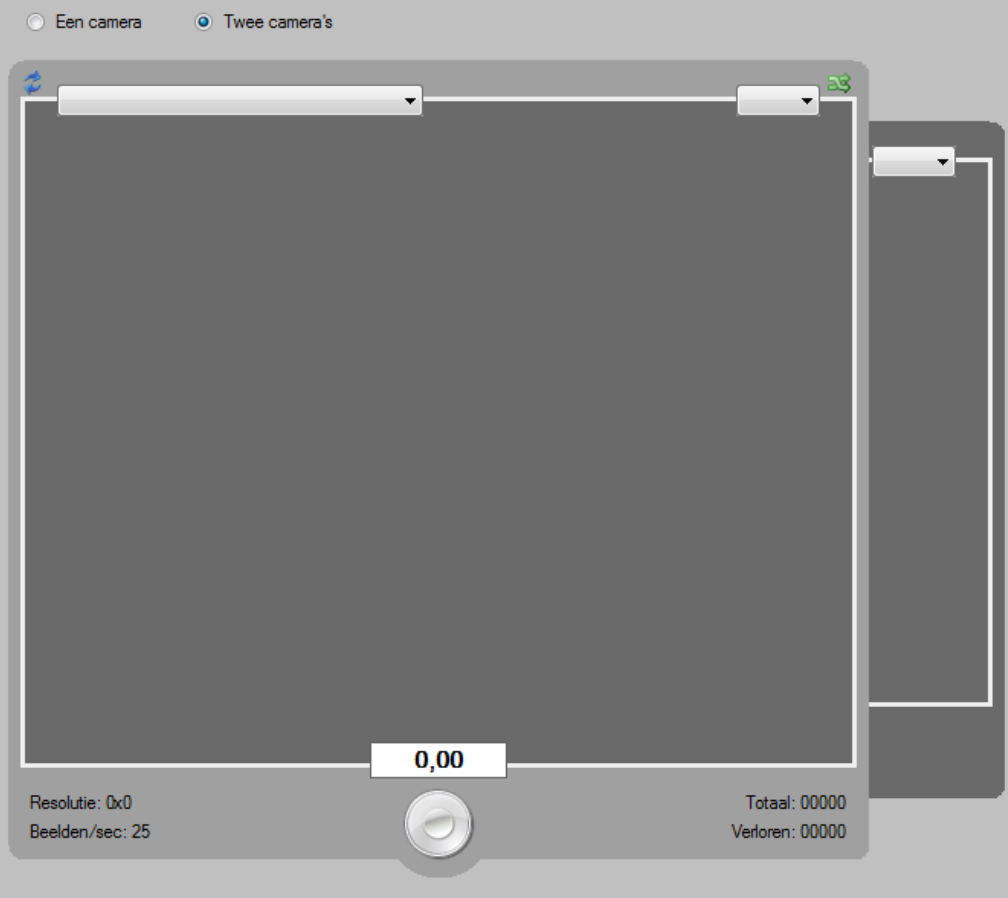

**| STDPRO |** Bij de Lite versie kan slechts met één camera worden gewerkt, bij de Standard versie met een of twee camera's, de Pro versie kan overweg met een zeer groot aantal camera's (tot enkele tientallen). Het analyseren wordt niet moeilijker met meerdere camera's, maar het opnemen wel. Zo zijn er meer mensen en is er meer hardware en software nodig.

## <span id="page-27-0"></span>*4.4.1* **De instellingen in de modus Opties**

- **| STDPRO |** Wanneer gebruikt wordt gemaakt van twee camera's is het mogelijk beide camera's op een computer aan te sluiten. Maar het is ook mogelijk om elke camera op een afzonderlijke computer aan te sluiten. Het is met de Pro versie zelfs mogelijk om bijvoorbeeld met in totaal zes camera's te werken en de beelden op te nemen met drie laptops (waarop elk twee camera's worden opgenomen). Er kan dus een verschil bestaan tussen het totaal aantal camera's dat wordt gebruikt (de *camera setup*) en het aantal camera's dat op de huidige computer wordt aangesloten.
- **| STD |** In de modus **Opties** dient op het tabblad **Opnemen** het totale aantal camera's te worden ingesteld. Hieronder een afbeelding van de instellingen in de Standard versie. Hier is de keus tussen een opstelling met een enkele camera en een opstelling met twee camera's.

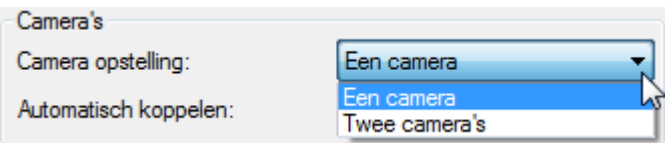

#### <span id="page-27-1"></span>*4.4.2* **De instellingen in de modus Opnemen**

**| STDPRO |** Indien in de modus **Opties** is gekozen voor een opstelling met meer dan één camera, dan moet in de modus **Opnemen** worden ingesteld welke camera of camera's op de huidige computer zijn aangesloten. In de modus **Opnemen** zal dan boven het videokader (of beide videokaders) een tweede (en eventueel derde) keuzelijst worden getoond. Met deze keuzelijst (of keuzelijsten) kan de positie van de camera die behoort bij dat videokader worden ingesteld.

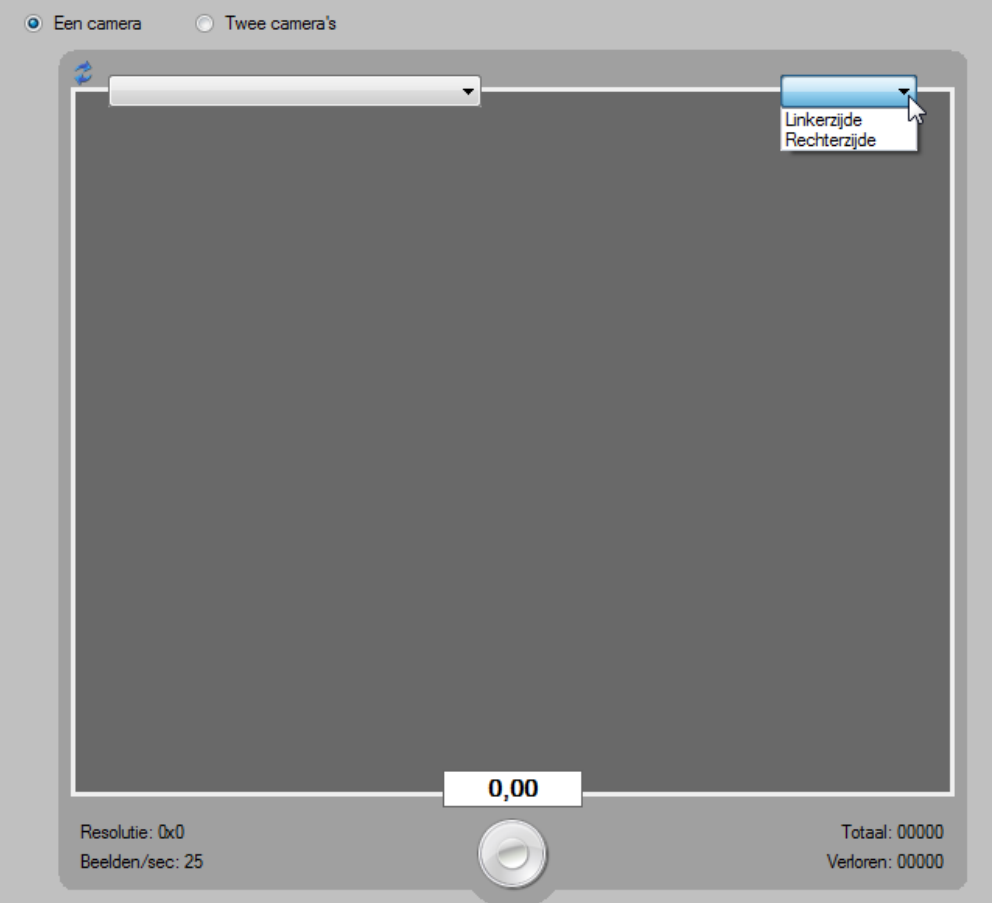

De vorige afbeelding toont een situatie waarin op de huidige computer slechts één camera tegelijk wordt opgenomen. Wanneer het keuzerondje **Twee camera's** is geactiveerd, kunnen beelden van twee camera's tegelijk worden opgenomen. Er worden dan twee videokaders getoond. Uiteraard moet voor elk videokader de juiste camerapositie worden ingesteld.

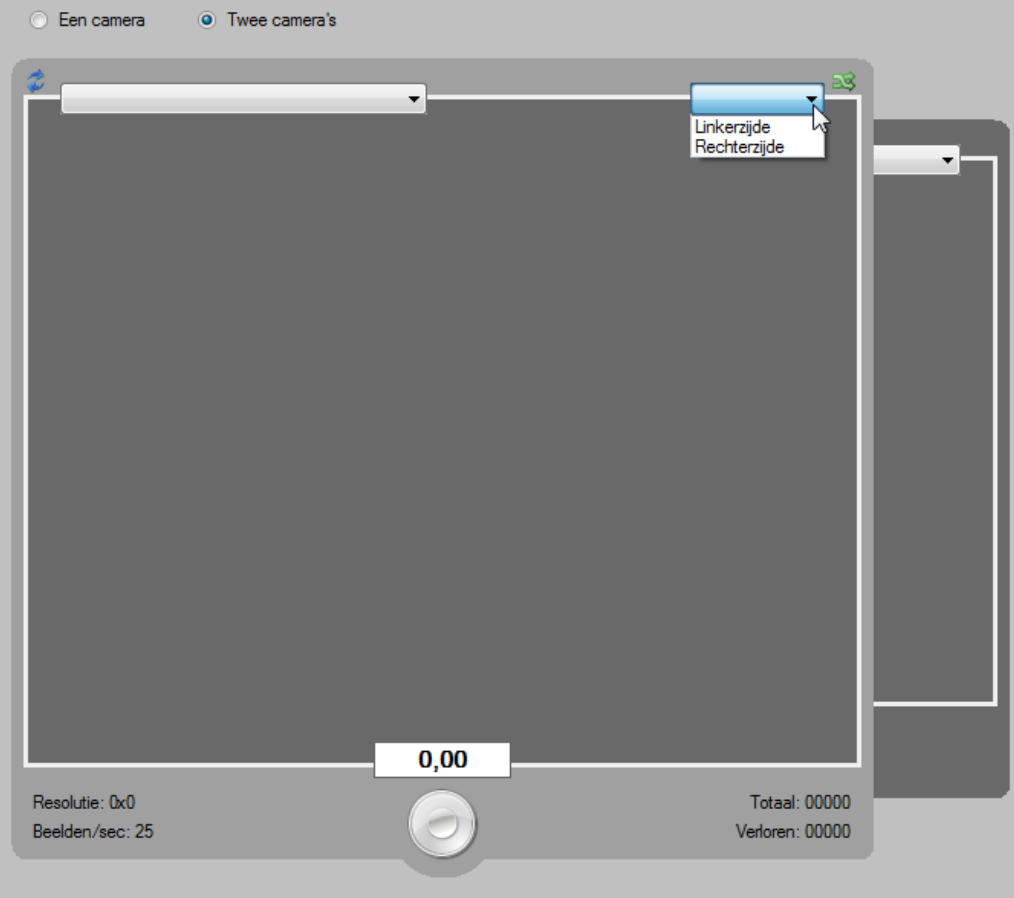

Het starten en stoppen van de opname geschiedt op dezelfde manier als bij een enkele camera.

## *5* **Modus Analyseren**

<span id="page-29-0"></span>In de modus **Analyseren** kunnen opnamen die zijn gemaakt in de modus **Opnemen**, worden geanalyseerd. In dit hoofdstuk worden de verschillende stappen en functies bij het analyseren van de beelden uitgelegd.

#### <span id="page-29-1"></span>*5.1* **Opnames selecteren om te analyseren**

Alle opnamen worden opgeslagen in een aparte submap, om later te kunnen analyseren. Dit gebeurt standaard in de submap 'C:\SportWatch\Capture\'. Om een opname te kunnen analyseren dient een opname te worden geselecteerd in de lijst met opgenomen video. Activeer de modus **Analyseren** en klik op de knop **Selecteren** in de menubalk om deze lijst te tonen.

Tevens wordt ook een databestand opgeslagen, met daarin de ingestelde kenmerken, tenzij geen kenmerken zijn ingesteld. Het is niet nodig om voor of tijdens het opnemen kenmerken in te stellen, maar het is wel handig. Daardoor zijn de opnamen beter te onderscheiden in deze lijst.

Wanneer een opname met een enkele camera is gemaakt kan de gewenste opname worden geselecteerd door te dubbelklikken of door een item te selecteren en dan te klikken op de knop **Selecteren** die direct onder de lijst wordt getoond.

**| STDPRO |** In de Standard en Pro versie is het mogelijk om meerdere captures te selecteren als een opname met meerdere camera's is opgenomen. In paragraaf 5.6 zal dit nader uitgelegd worden.

## <span id="page-29-2"></span>*5.2* **Functionaliteiten bij analyseren**

#### *5.2.1* **Invoeren kenmerken**

<span id="page-29-3"></span>Na het selecteren van de benodigde video wordt aan de rechterzijde de video getoond zodat gecontroleerd kan worden dat het de juiste video betreft. Tevens is dit het moment om de nog niet ingevulde kenmerken alsnog toe te voegen.

#### *5.2.2* **Afspelen video**

<span id="page-29-4"></span>Onder de video staan verschillende rode knoppen om de video te bedienen. Door te klikken op het rode rondje met witte pijl kan de video gestart of gestopt worden, hiervoor kan ook de spatiebalk gebruikt worden (**nog verder uitbreiden**!).

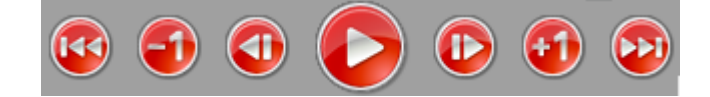

De twee buitenste knoppen zijn om naar het eerste respectievelijk het laatste beeld van de video te springen. Met de knoppen -1 en +1 kan een seconde in de film gesprongen worden. Met de overige twee knoppen kan de video frame voor frame bekeken worden.

### *5.2.3* **Lijnen tekenen**

<span id="page-30-0"></span>Er kunnen eenvoudige lijnen en meerdere vormen worden getekend op het beeld. Zo kan er naast een rechte lijn worden gekozen uit de vormen **ellips/cirkel of rechthoek/vierkant**.

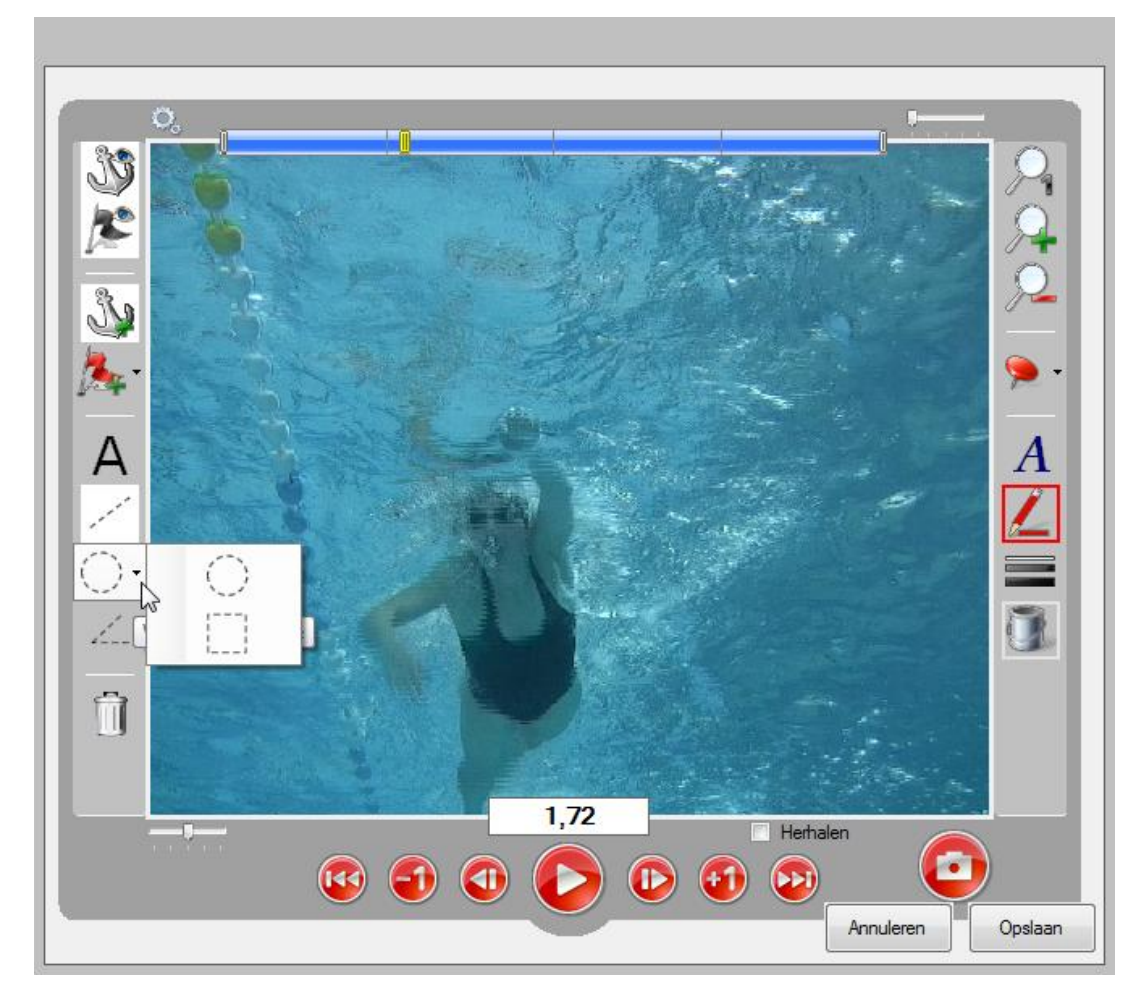

**| STDPRO |** In de **Standard** en **Pro** versie zijn de teken mogelijkheden uitgebreider. Zo kan er gevarieerd worden in lijnen en vormen.

## <span id="page-30-1"></span>*5.2.4* **Hoeken en afstanden**

**| STDPRO |** Naast de uitgebreidere tekenfuncties is het ook mogelijk om in de **Standard** en **Pro** versie hoeken toe te voegen, in de **Pro** versie is het daarnaast mogelijk om afstanden te meten.

## *5.2.5* **Lijnen verplaatsen**

<span id="page-31-0"></span>Na het tekenen kunnen de tekeningen aangepast worden door de witte vierkantjes te verslepen

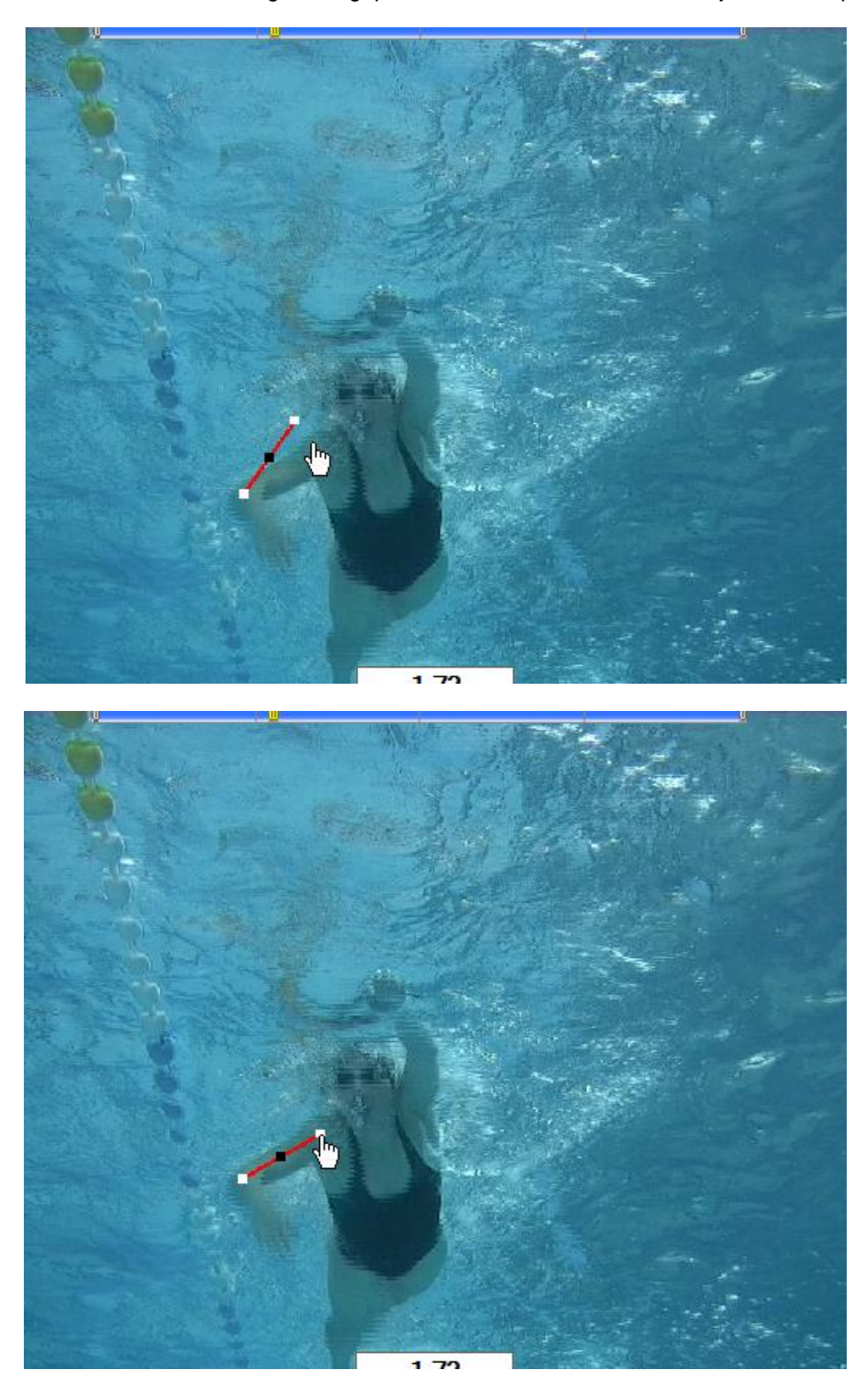

Wanneer meerdere tekeningen getekend zijn kan een specifieke tekening geselecteerd worden door op of in de tekening te klikken. Om een tekening te deselecteren kan in een leeg vlak op de video geklikt worden.

Door gebruik te maken van het zwarte blokje kan de hele tekening verplaatst worden

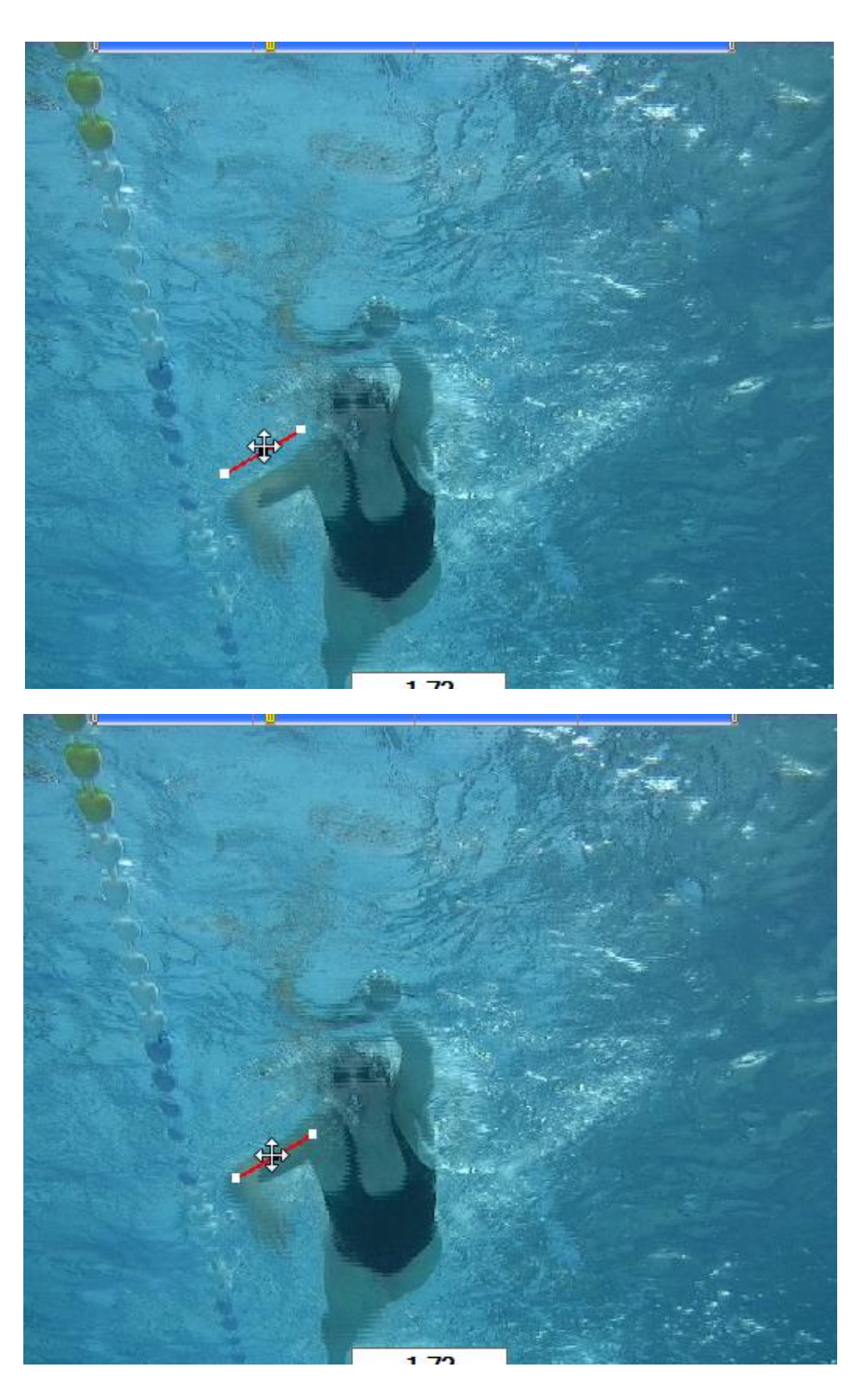

Als een item is geselecteerd kan de kleur worden veranderd door op het potlood aan de rechterzijde van het scherm te klikken. Er verschijnt vervolgens een popup waarop een andere kleur kan worden gekozen..

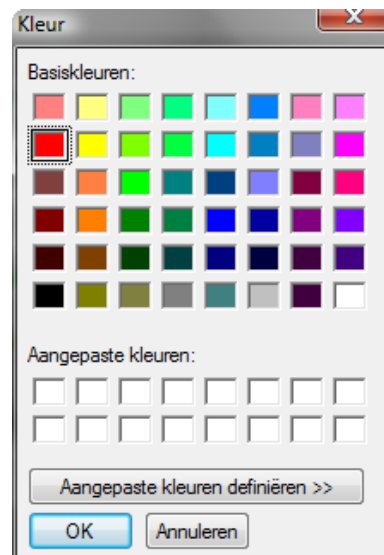

<span id="page-33-0"></span>Een object kan worden verwijderd door deze te selecteren en vervolgens op het knopje met de vuilnisbak te klikken, of gebruik te maken van de **delete** knop op het toetsenbord.

## *5.3* **Tekeningen**

<span id="page-33-1"></span>Bij het tekenen kan er gekozen worden voor permanente tekeningen of tekeningen die op een bepaald moment in de video zichtbaar zijn.

#### *5.3.1* **Permanente tekeningen**

Permanente tekeningen zijn continu zichtbaar in de video. Wel kan er voor gekozen worden om permanente tekeningen tijdens het analyseren niet te tonen. Het in/uitschakelen van permanente tekeningen gebeurt door te klikken op de knop met het anker + oog.

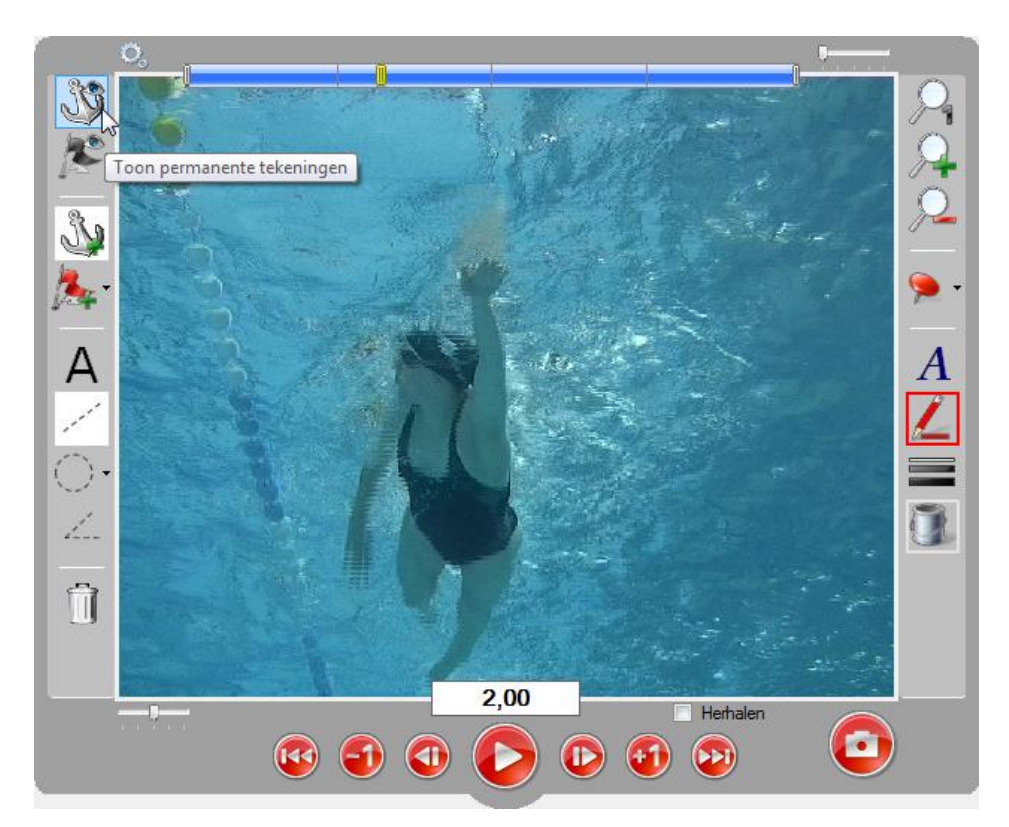

#### *5.3.2* **Moment tekeningen**

<span id="page-34-0"></span>Moment tekeningen zijn in tegenstelling tot permanente tekeningen slechts zichtbaar op een bepaald moment in de video. Het in/uitschakelen van moment tekeningen gebeurt door te klikken op de knop met de vlag + oog.

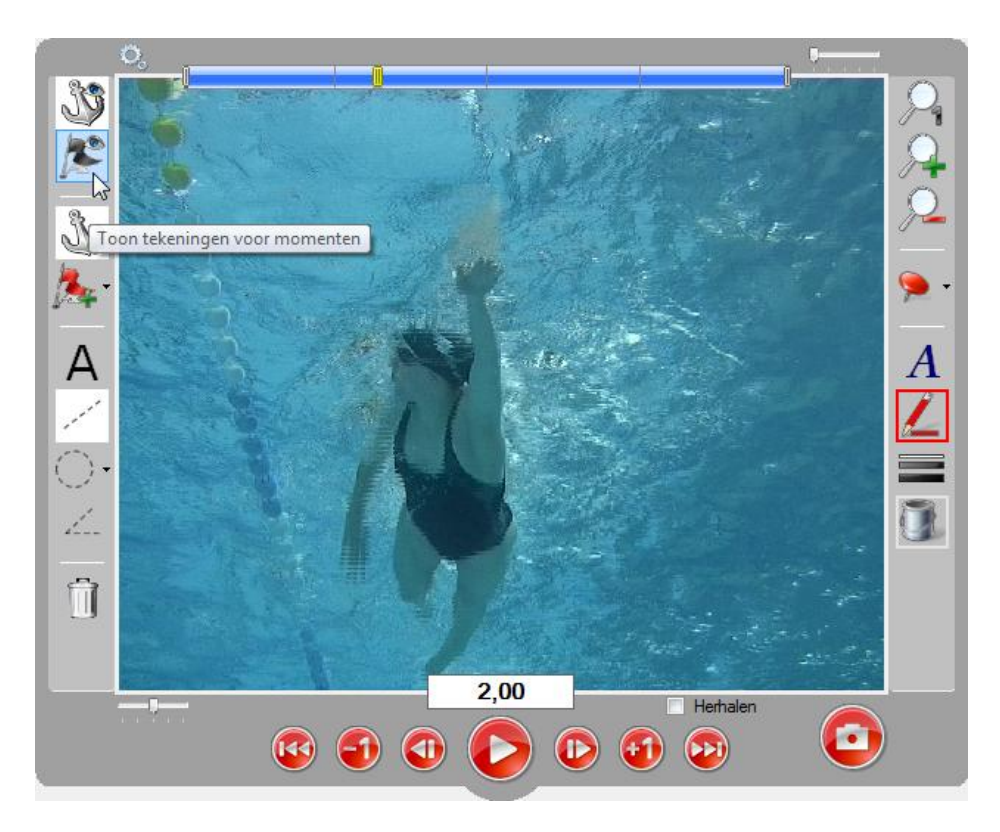

Er kunnen in een video vier moment tekeningen geplaatst worden. Allereerst dient een keuze gemaakt te worden uit een van de vier vlagkleuren. Vervolgens kan er een lijn of figuur geplaatst worden. Wanneer de lijn of figuur gezet is, corresponderen de lijnpunten met de kleur van het de vlag.

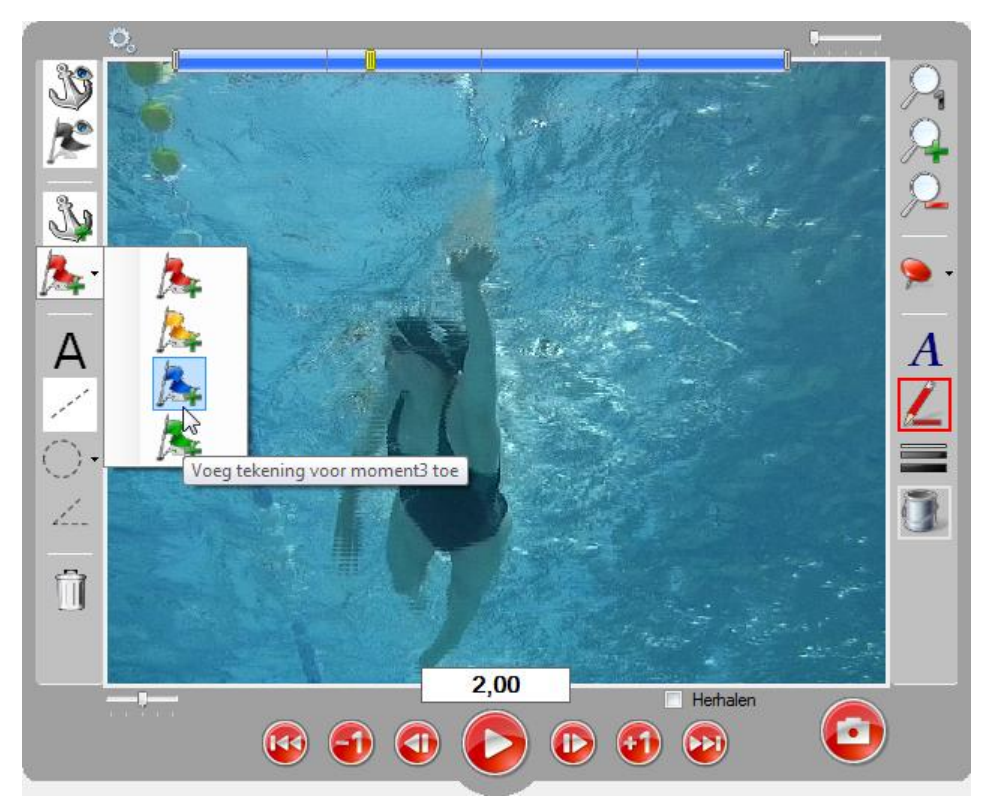

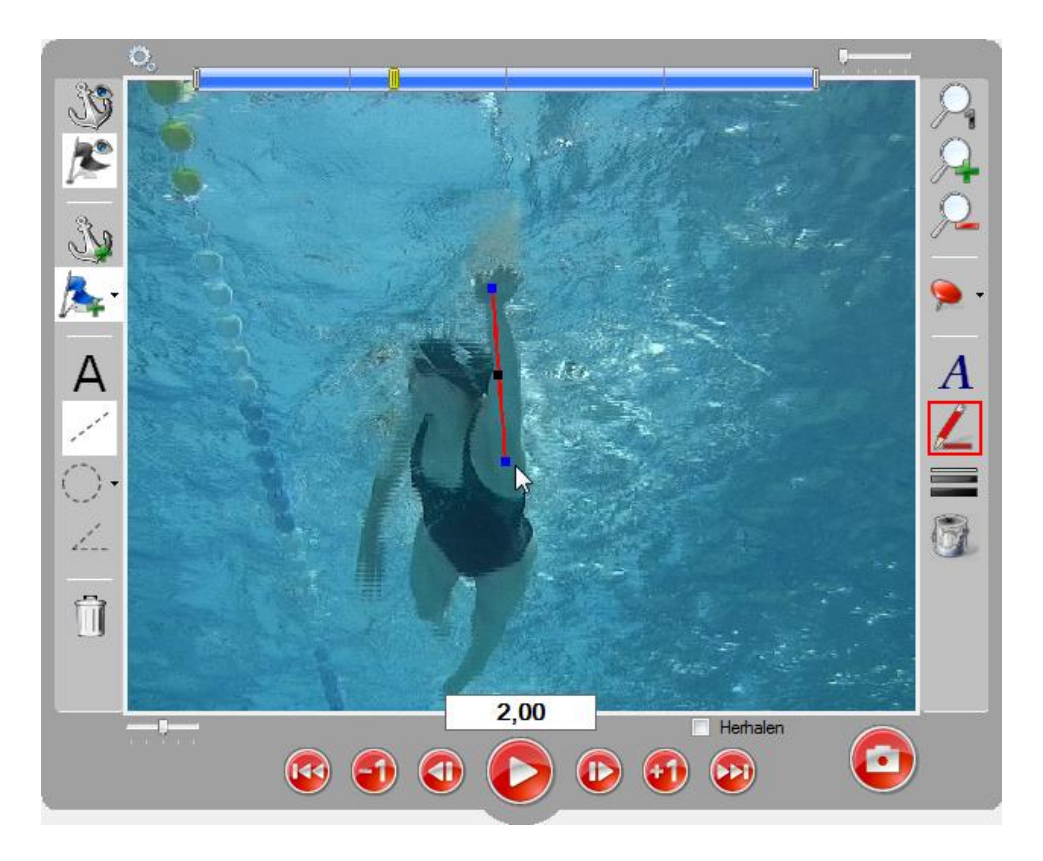

#### *5.3.3* **In- en uitzoomen**

<span id="page-35-0"></span>Rechts op de balk staan drie verschillende 'vergrootglazen'. Het vergrootglas met de '1' kan gebruikt worden om weer terug te keren naar het oorspronkelijk beeld. De andere twee vergrootglazen kunnen gebruikt worden om in te zoomen, respectievelijk uit te zoomen.

<span id="page-35-1"></span>Als er is ingezoomed kan het zichtbare deel verschoven worden door in de buitenste 10% van het beeld te klikken en het beeld te verslepen.

## *5.4* **Opslaan van de analyses**

Als alle metingen zijn gedaan en bevestigd, kan de analyse worden opgeslagen, door op de knop **Opslaan** onderin het scherm te drukken of door gebruik te maken van de toetscombinatie **Ctrl+Enter**.

De videobestanden worden na de opname standaard opgeslagen in de map 'C:\SportsWatch\Capture\'. Na de analyse, worden de videobestanden verplaatst naar een andere map, afhankelijk van de naam van de locatie (bijvoorbeeld 'C:\SportsWatch\Video\Locatie\').

#### *5.4.1* **Opmerkingen toevoegen**

<span id="page-35-2"></span>Analisten en coaches kunnen commentaar toevoegen aan de analyses. Dit kan door tekst te typen in het grote tekstvak onder de kenmerken aan de linkerzijde, op het paneel **Info**. Bij het opslaan van de analyse wordt dit commentaar in het analysebestand opgeslagen.

#### *5.4.2* **Resultaten tonen van het oefenen**

<span id="page-36-0"></span>Wanneer een analyse is gemaakt in demo mode wordt er geen analyse opgeslagen. In plaats daarvan zal het programma een dialoogvenster tonen met informatie over de nauwkeurigheid en de snelheid waarmee de analyse is gemaakt (in vergelijking met de originele analyse). Deze functie kan worden gebruikt om beginnende analisten te trainen. Voor meer informatie over het opleiden van analisten, stuur een e-mail naar SwimWatch@sportswatch.nl

#### <span id="page-36-1"></span>*5.5* **Procedure met twee camera's**

#### *5.5.1* **Opnemen**

<span id="page-36-3"></span><span id="page-36-2"></span>In paragraaf 4.4.2 wordt al beschreven wat ingesteld moet worden om met meerdere camera's op te nemen. Het verdere opnemen is niet anders dan met een enkele camera.

#### *5.5.2* **Analyseren**

**| STDPRO |** In de Standard en Pro versie is het mogelijk om analyses te maken van opnamen die zijn opgenomen met meer dan 1 camera. Wanneer op een item wordt geklikt, dan zal het programma de andere bijbehorende items ook selecteren. Klik dan vervolgens op de knop **Selecteren** die direct onder de lijst wordt getoond.

> Wanneer een opname met twee of meer camera's is opgenomen, wijkt de procedure voor het analyseren maar op een klein aantal punten af van de procedure die in de voorgaande paragrafen is beschreven.

Bij gebruik van twee of meer camera's dient ook twee of meer keer een offset waarde te worden bepaald. Ook wanneer beide clips op dezelfde computer is opgenomen (de waarden kunnen toch 1 of 2 beelden verschillen).

Het verdere proces van analyseren verschilt niet wanneer er meerdere clips beschikbaar zijn. Het is mogelijk tussen de verschillende clips te wisselen met de toetscombinaties **Ctrl+PageUp** en **Ctrl+PageDown** of door te klikken op een van de videokaders.

## *6* **Modus Distribueren**

<span id="page-37-0"></span>Met de modus **Distribueren** kunnen op eenvoudige wijze analysebestanden en videobestanden worden gekopieerd naar externe schijven of *USB geheugensticks*. Het is ook mogelijk met behulp van de *Windows Verkenner* bestanden te kopiëren, met hetzelfde resultaat. Maar het gebruik van de modus **Distribueren** is sneller en eenvoudiger. Door gebruik te maken van de filters en selectievakjes kunnen zeer specifieke selecties van bestanden worden gekopieerd.

#### <span id="page-37-1"></span>*6.1* **Een externe schijf aansluiten**

Voor of na het activeren van de modus **Distribueren** dient de externe harde schijf te worden aangesloten. Mogelijk wordt deze schijf direct gevonden. In dat geval wordt het tekstvak dat het pad van de schijf toont, groen gekleurd. Onder dit tekstvak wordt in een tweede tekstvak de naam van de schijf getoond. Rechts van dit tweede tekstvak wordt de vrije ruimte op de schijf getoond.

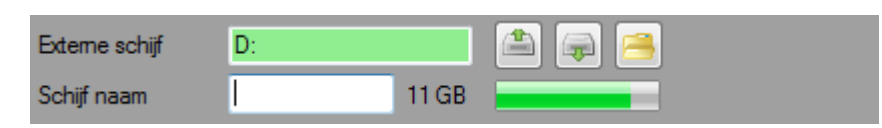

Indien de schijf niet automatisch wordt gevonden, stel de locatie dan zelf in met behulp van de derde knop achter het tekstvak van het pad. Het gebruik van de andere knoppen bij het tekstvak is toegelicht in hoofdstuk 2 in de paragraaf **Een schijf of pad selecteren**.

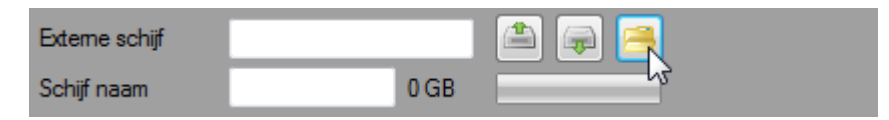

**PRO** In de Pro versie is het mogelijk het programma zelf naar een externe schijf te laten zoeken, door verschillende schijfletters te testen op een aanwezige externe schijf. Activeer het selectievakje **AutoSearch** en wacht tot het programma de externe schijf heeft gevonden.

> In de Pro versie is het mogelijk om de distributie te automatiseren met behulp van de volumenamen van externe schijven. Als het selectievakje **AutoFilter** is geactiveerd, dan zal bij het aansluiten van een schijf worden bekeken of de volumenaam van die schijf overeen komt met een teamnaam of coachnaam. Indien dat het geval is, dan zal worden gefilterd op die naam. Indien dat niet het geval is, kan uiteraard handmatig een selectie worden gemaakt.

Ook is het in de Pro versie mogelijk om direct te starten met kopiëren, als de functie **AutoFilter** een team of coach heeft gevonden. Dit kan door de functie **AutoCopy** te activeren. Indien de **AutoFilter** functie niet is geactiveerd of als er geen team of coach is gevonden, zal niet automatisch worden gestart met kopiëren. Uiteraard kan dan wel handmatig een selectie worden gemaakt en kan handmatig worden gekopieerd.

## <span id="page-37-2"></span>*6.2* **Instellingen voor distributie van analyses**

Voor het kopiëren wordt gestart, dient te worden bepaald welke bestanden moeten worden gekopieerd. Daarbij kunnen filters worden gebruikt om het aantal analyses in de lijsten te verkleinen. Daarna moet in de twee kaders Analysebestanden en Videobestanden worden ingesteld welke bestanden moeten worden gekopieerd.

Het is mogelijk om alle analyses in de lijst te kopiëren, of alleen analyses waarvan het selectievakje is geactiveerd, of geen enkel analysebestand. Wanneer wordt gekozen voor de optie **Geselecteerde items**, dient een of meer items te worden aangevinkt. Dezelfde keuze kan worden gemaakt voor de videobestanden.

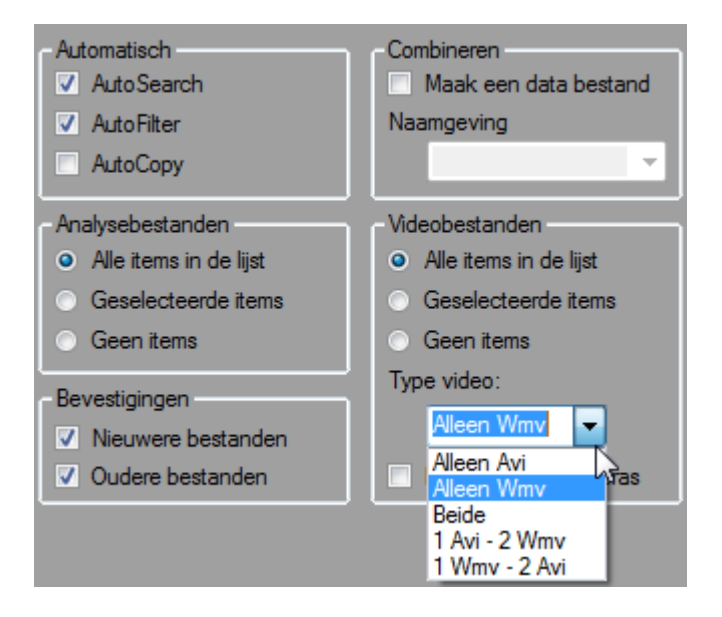

In de keuzelijst in het kader voor video instellingen kan de gebruiker kiezen tussen twee soorten video: AVI (hoge kwaliteit) en WMV (gecomprimeerd). De derde optie kopieert zowel AVI als WMV. De vierde en vijfde opties bieden de mogelijkheid een eerste en tweede keus te bepalen (1 AVI - 2 WMV betekent dat het programma zal proberen AVI te kopiëren, als er geen AVI beschikbaar is zal het proberen WMV te kopiëren).

Tot slot is er nog een kader **Bevestigingen**, waarin kan worden ingesteld of meldingen gewenst zijn wanneer een bestand wordt gekopieerd naar de externe schijf terwijl er al een bestand op deze schijf bestaat. Hierbij kan onderscheid worden gemaakt tussen de situatie dat het te kopiëren bestand nieuwer of ouder is dan het bestand op de externe schijf. Voor beide selectievakjes geldt dat als deze is geactiveerd, dat de gebruiker dan kan kiezen tussen wel en niet kopiëren. Als het te kopiëren bestand nieuwer is en selectievakje **Nieuwere bestanden** niet is geactiveerd, dan wordt het bestand toch gekopieerd. Als het te kopiëren bestand ouder is en selectievakje **Oudere bestanden** niet is geactiveerd, dan wordt het bestand niet gekopieerd.

## <span id="page-38-0"></span>*6.3* **Kopiëren van analyses en video**

Het is belangrijk voor het kopiëren alle instellingen goed te controleren. Ook is het goed om te controleren of de ruimte op de externe schijf wel toereikend is. Dat wordt getoond in de balk rechts van het tekstvak dat de naam van de externe schijf toont.

Wanneer in deze balk een groen vlakje wordt getoond, dan staat dat voor de hoeveelheid ruimte die al in gebruik is. Wanneer een geel vlakje wordt getoond dan staat dat voor de hoeveelheid video die gekopieerd gaat worden. Wanneer een rood vlak wordt getoond dan is de hoeveelheid ruimte niet toereikend. Door met de muis over deze balk te schuiven, kan worden gekeken hoe groot de beschikbare ruimte of het tekort is.

Wanneer de instellingen zijn gemaakt, kan het kopiëren worden gestart. Dit kan door op de knop onder de lijst te klikken, die in deze modus de tekst Distribueren toont. Onderin de statusbalk wordt de voortgang getoond, als alle bestanden zijn gekopieerd dan zal een melding verschijnen die het aantal gekopieerde bestanden toont.

## *7* **Modus Help**

<span id="page-39-0"></span>In de modus **Help** wordt het mogelijk om deze handleiding te bekijken. Dit is in de huidige beta versie nog niet mogelijk. In de uiteindelijke versie kan gekozen worden voor *offline help* en *online help*.